# Seasearcher 用户指南

### 浏览主页

您在 Lloyd's List Intelligence 的个人门户

登录网站后, 主页上会显示您的个人仪表板。

1.单击右上角的用户名图标将打开另一个导航菜单,可以在此编辑您的档案,管理警报和搜索,获取支持或注销。

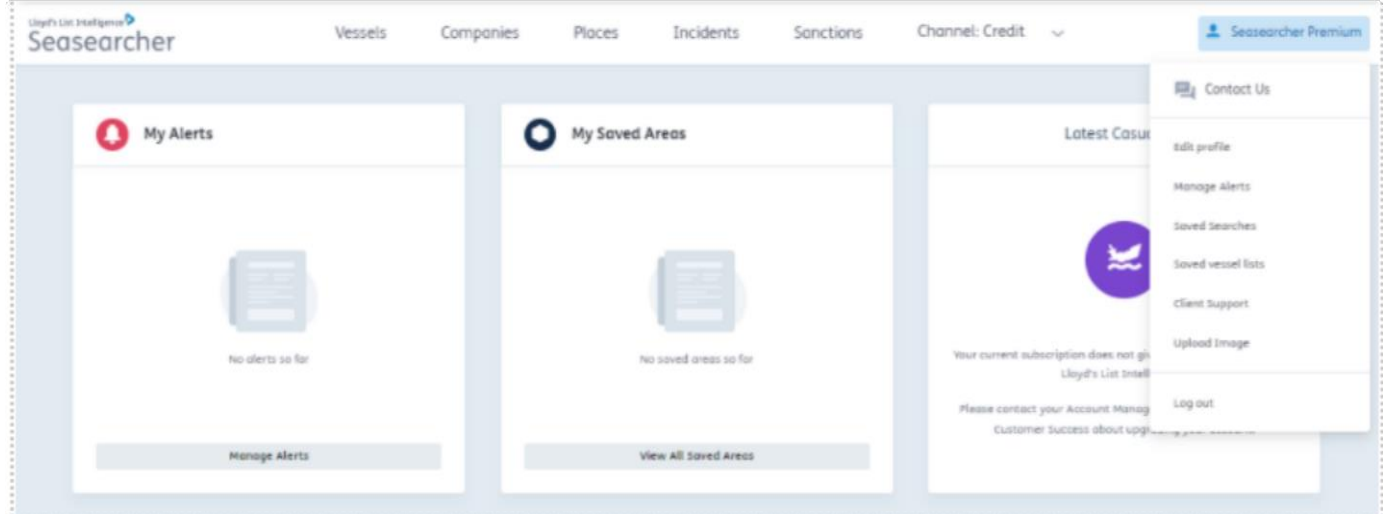

2. 页面顶部菜单栏中包含快捷方式,可转到"船舶 (Vessels)"、"公司 (Companies)"、"地点 (Places)"、 "事故 (Incidents)"、 "制裁 (Sanctions)"和 "渠道 (Channel)"下拉菜单。

3. 所有渠道都将显示在下拉列表中。但是,如果您选择了一个没有访问权限的渠道,则会显示以下消息: "您当 前的订阅无权访问 Lloyd's List Intelligence 的此区域。"

4. 重要提示: 通过单击左上角的按钮, 您可以从平台中的任何位置返回此仪表板。

# 主页仪表板

#### 您的个性化警报和列表

主页中汇集了用来表示自定义列表和警报快捷方式的方框。它们在创建之后将会自动添加到此页面的 方框中。

- 1. 我的警报 (My alerts): 设置警报以通过电子邮件获取通知
- 2. 已保存区域 (Saved areas): 在地图上创建自定义地理围栏区域, 可用于在地图视图上筛选船舶或设置警报
- 3. 帮助和支持:
	- 询问分析师 (Ask the Analyst) 与我们的专属分析师沟通。反
	- 馈 分享您对未来改进的建议
	- 客户支持 获取在线支持资料以及了解如何预订免费培训。
- 4. 已保存搜索 (Saved searches): 保存您想要再次使用的搜索, 优化您的时间
- 5. 已保存船舶列表 (Saved vessel lists): 保存与您相关的船舶列表

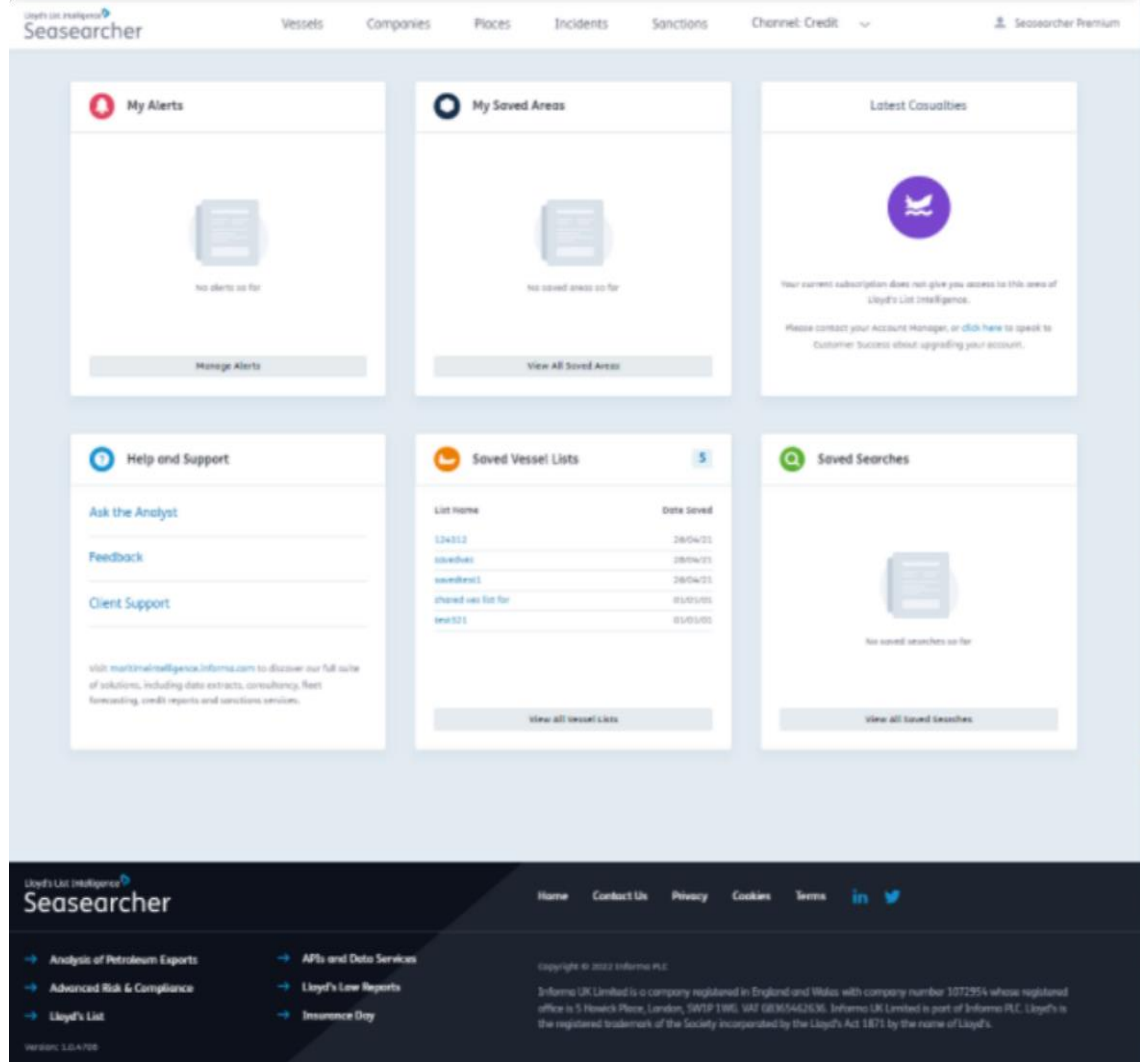

### 已保存搜索

保存和共享您想要再次使用的搜索,优化您的时间

在任何页面上筛选结果时, 您可以保存搜索并与其他人共享; 从而可节省时间并确保您与同事使用相同的搜 索参数。

要访问您已保存的搜索或其他人与您共享的搜索, 单击主页中的"已保存搜索 (Saved Searches)"按钮。

此处可进行以下操作

- 1. 筛选搜索器, 以仅查看您创建的搜索、其他人创建的搜索或两种情况均包含
- 2. 单击搜索名称可编辑搜索名称和说明, 或与组织内的其他人共享搜索
- 3. 按搜索类型排序 船舶、地点、公司
- 4. 按列表是共享型或私有型对搜索进行排序
- 5. 查看船舶列表并按所有者电子邮件对其进行排序
- 6. 运行搜索: 选择此按钮可在 seasearcher 平台内的相应页面上打开搜索结果
- 7. 删除: 仅您自己创建的搜索结果上有删除按钮

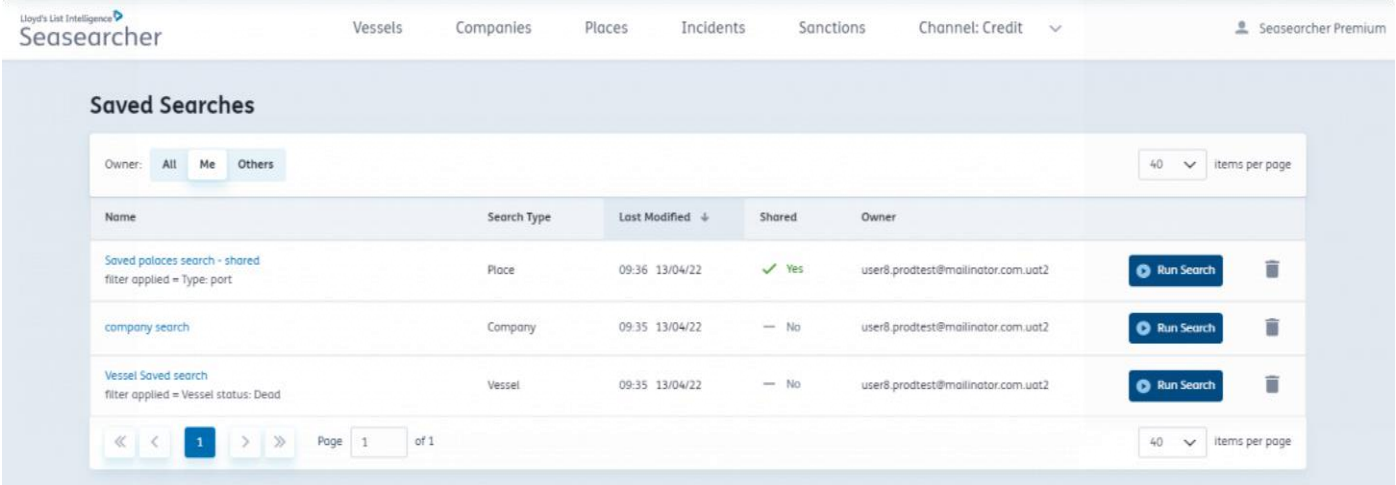

警报

### 您可以根据需要轻松找到和编辑警报

- 1. 可以通过屏幕右上角的下拉菜单访问警报。
- 2. 选择"管理警报 (Manage alerts)"。
- 3. 在这里,您可以快速删除警报。
- 4. 您还可以选择警报名称,查看警报条件并编辑详细信息。
- 5. 也可以通过首页访问警报。可随时选择屏幕左上角的'Lloyd's List Intelligence'标志,返回首页。
- 6. 只有当您通过电子邮件接收到警报时, 个人仪表板才会显示实际警报。

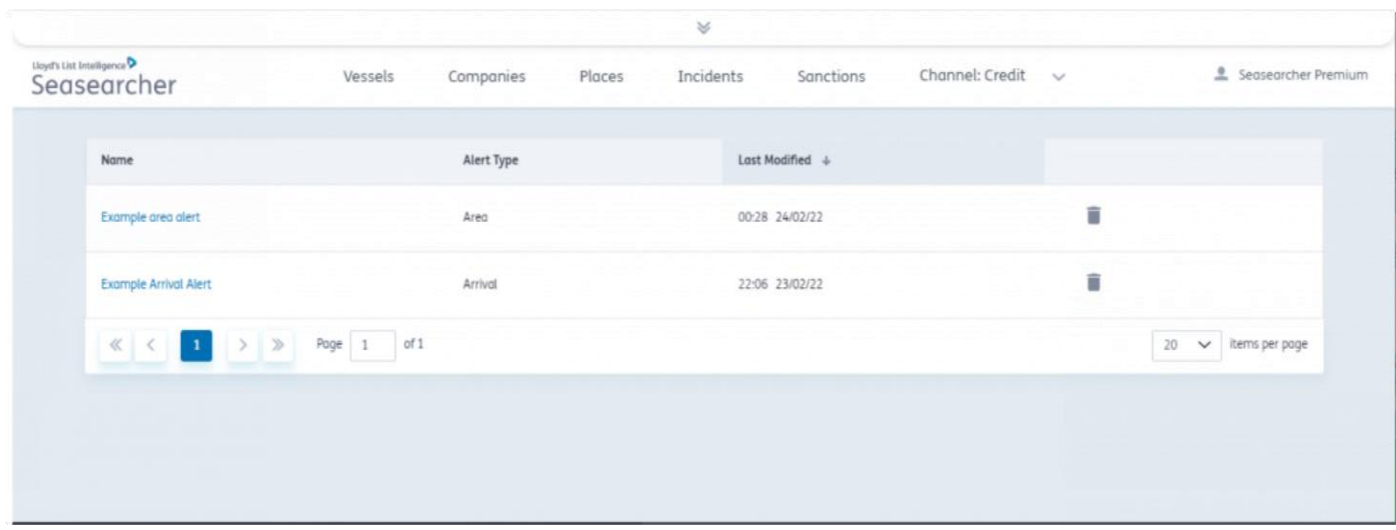

船舶警报

创建船舶警报时,可供选择的首选项如下

所有权变更、AIS 更新、停靠更新、类别更新、ETA 和目的地更新、船籍变更、检查和拘留更新、船舶名称变更

1. 要创建船舶警报, 只需从船舶页面中选择对应的船舶

- 2. 单击"管理警报 (manage alerts)"
- 3. 选择"船舶警报 (vessel alerts)"
- 4. 选择您的偏好设置,包括希望接收警报的日期和时间

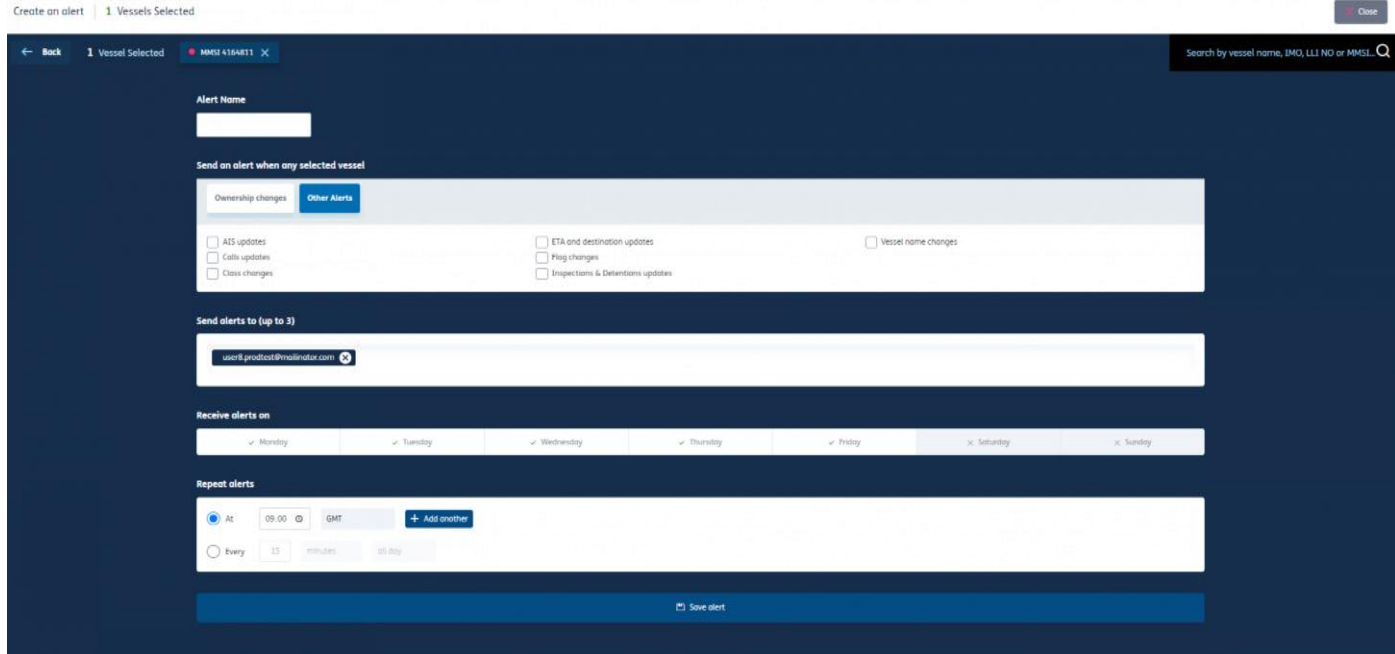

# 从船舶搜索中创建警报

- 1. 从 Seasearcher 中打开船舶选项卡
- 2. 从表格视图中选择船舶
- 3. 单击左上角或屏幕底部的"管理警报 (Manage Alerts)"按钮
- 4. 选择要创建的警报类型。
- 5. 填写警报的详细信息, 包括警报名称、警报性质、接收警报的日期和时间段等。完成后选择"保存警报 (Save alert)"

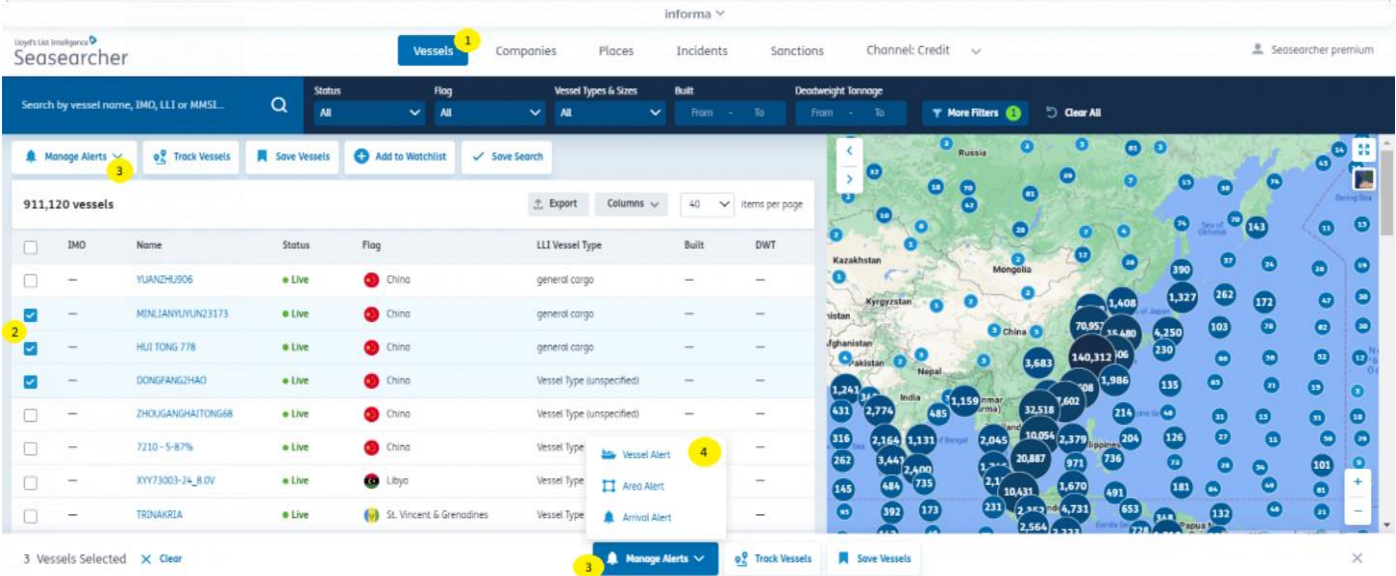

# 将警报添加到船舶列表

您可以将警报直接添加到已保存的船舶列表中,以便随时掌握最新情况

- 1. 单击右上角的帐户名,然后在下拉菜单中单击"已保存船舶列表 (Saved vessel lists)", 以访问您的船舶列 表。选择要添加警报的船舶列表。
- 2. 当船舶列表页面打开时,按"全选 (select all)"按钮 (或勾选相关复选框以选择感兴趣船舶) 。
- 3. 根据要创建的警报类型单击底部对应的警报按钮。
- 4. 填写警报的详细信息, 包括警报名称、警报性质、接收警报的日期和时间段等。完成后选择"保存警报 (Save alert)" 。
- 5. 您的警报现已运行。

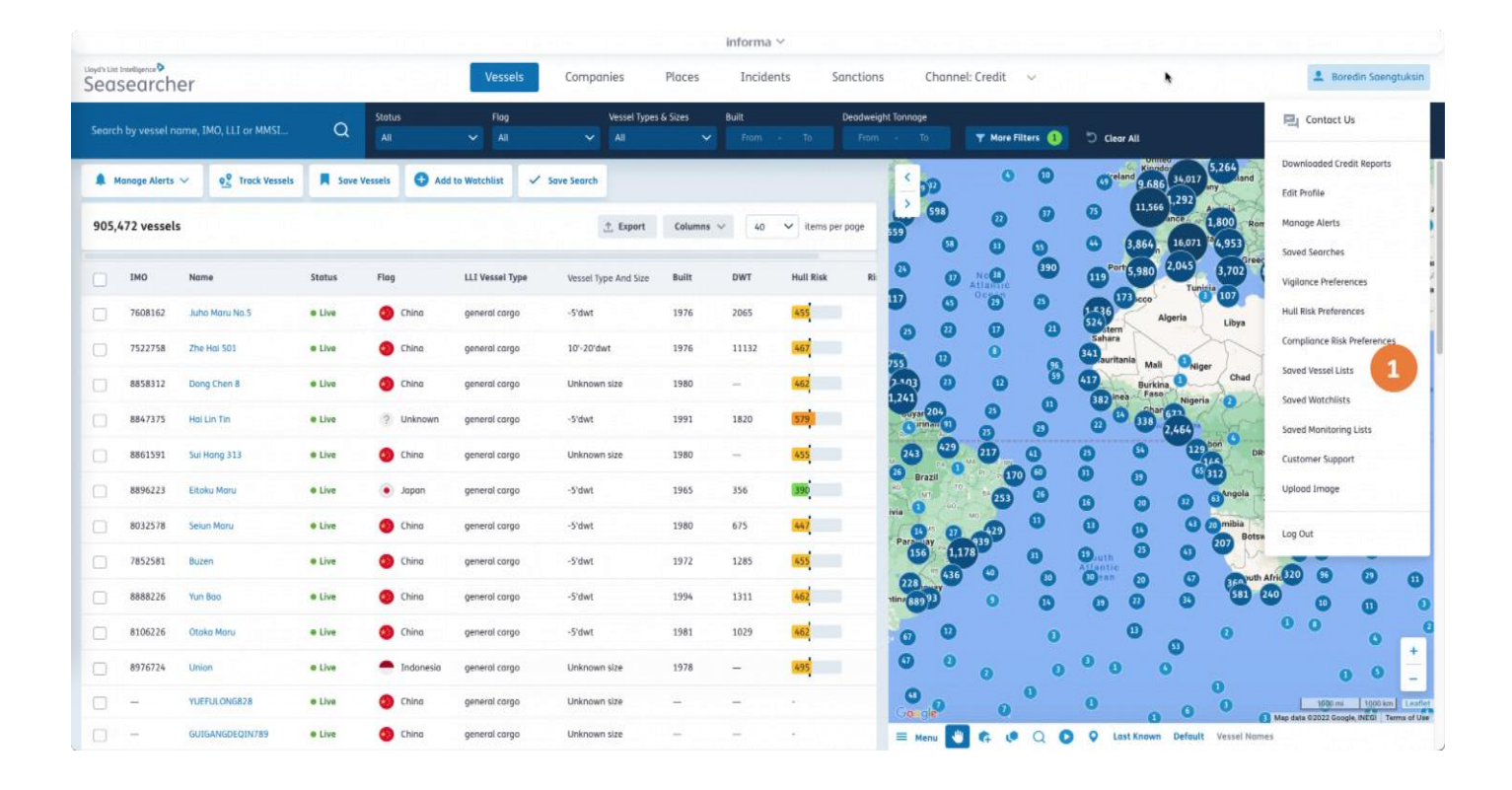

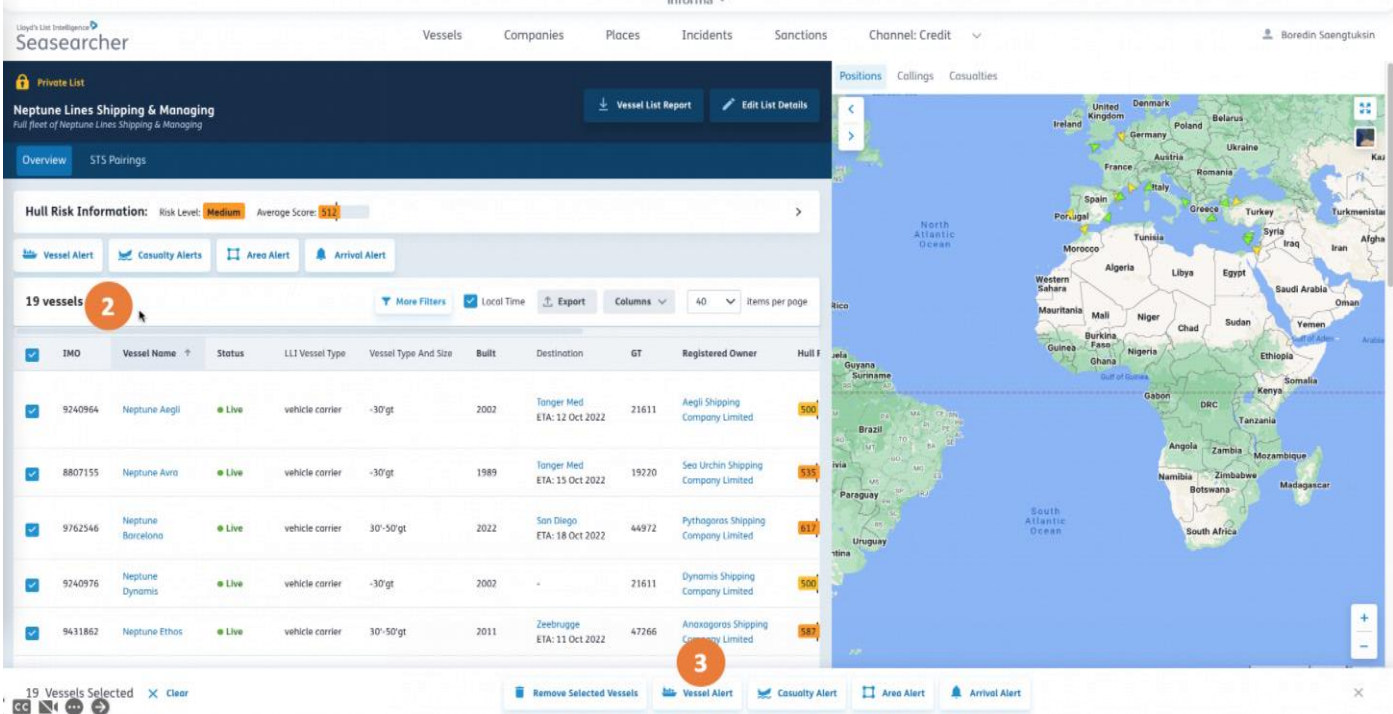

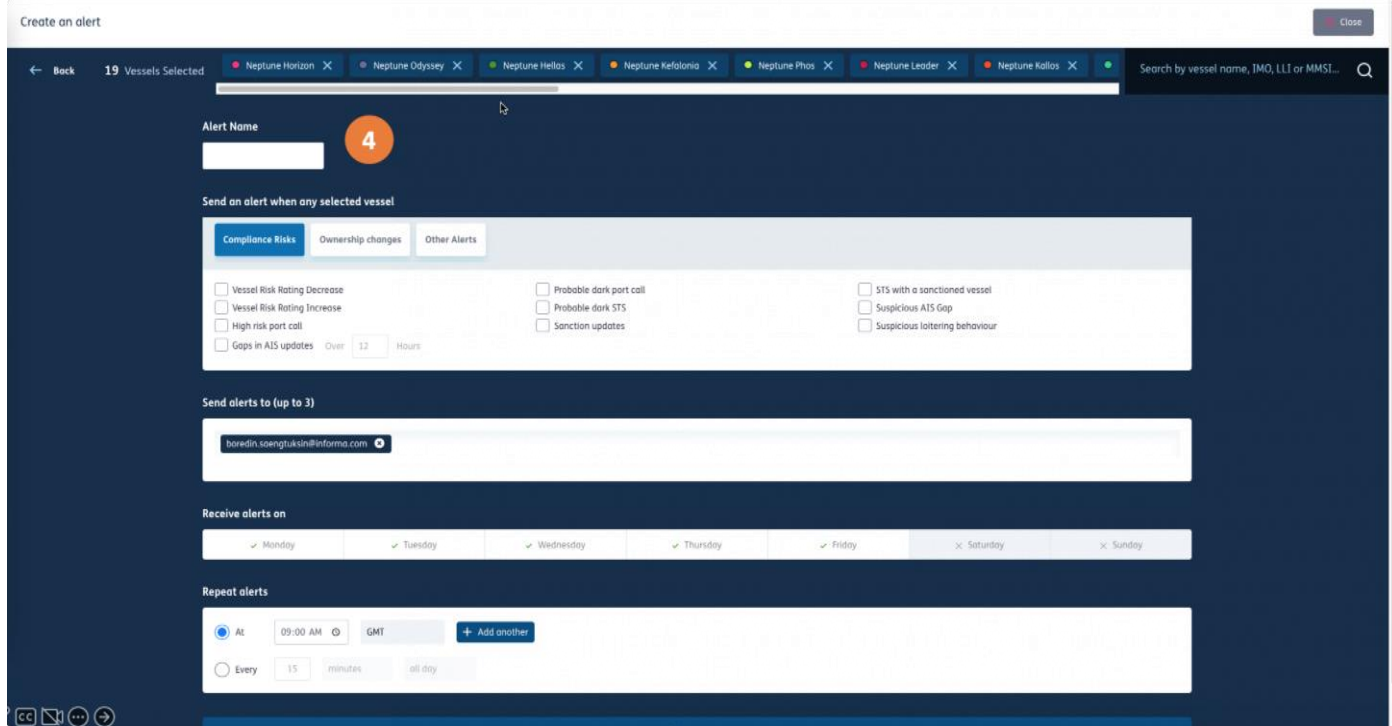

### 设置船舶警报

- 1. 对警报进行有意义的命名
- 2. 选择哪些信息更改将生成警报
- 3. 根据需要添加其他收件人电子邮件
- 4. 选择要接收警报的天数(默认值为周一至周五)
- 5. 您可以选择安排在特定时间生成的警报
	- a. 设置您要接收警报的时间
	- b. 设置时区
	- c. 添加额外的警报时间 (如果需要)
- 6. 或者,您可以按设定的时间间隔接收定期警报通知
	- d. 设置您希望接收警报的频率
	- e. 将警报时间范围设置为全天或仅选择特定时间(默认为上午 9 点 下午 5
	- f. 设置时区
- 7.按下"保存警报 (Save Alert)"按钮

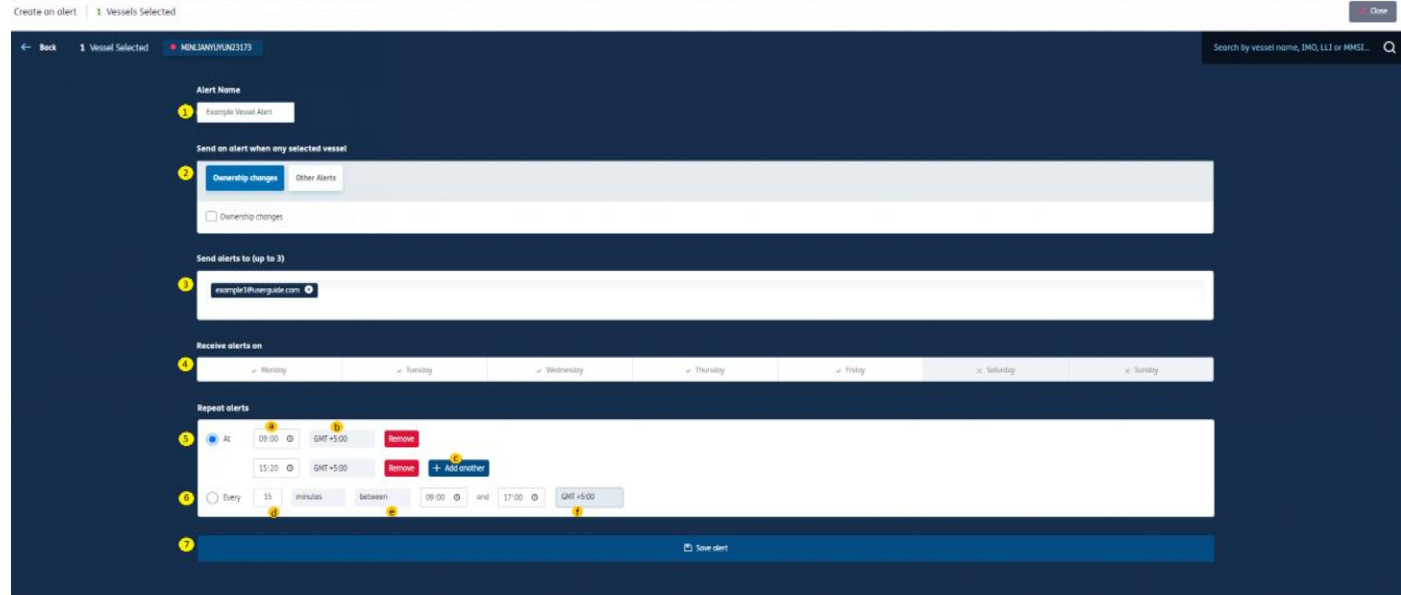

# **STS 配对警报**

设置当您感兴趣的船舶结束例行 STS 时通知您的警报

(i) 适用于风险与合规、保险、警戒、高级风险与合规以及船队预测分析订阅

- 从 Seasearcher 中打开船舶选项卡
- 从表格视图中选择船舶
- 单击左上角或屏幕底部的"管理警报 (Manage Alerts)"按钮。选择"船舶警报 (Vessel Alert)"
- 选择"船舶跟踪(Vessel
- Tracking)"。选择"STS 更新
- (STS updates)

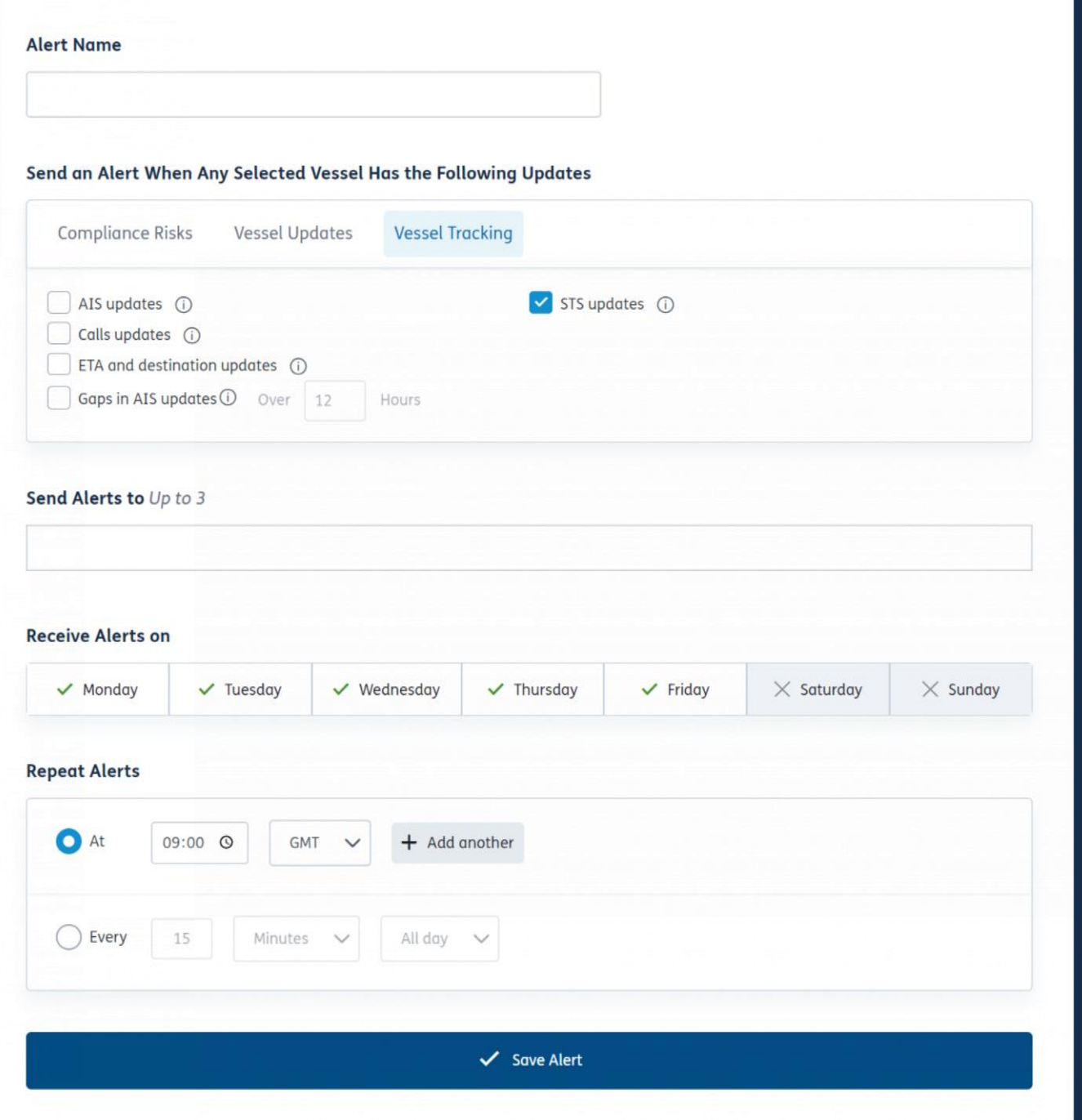

区域警报

### 获得选定区域内船舶动向的通知

创建区域警报可以使您在船舶进入或离开地图上的指定区域时获得通知。这些区域警报可针对预定

义地点或自定义创建区域进行设置

警报可配置为由选定船舶触发或由进入/离开该区域的任何船舶触发

最多可设置三个电子邮件地址,用来接收区域警报通知

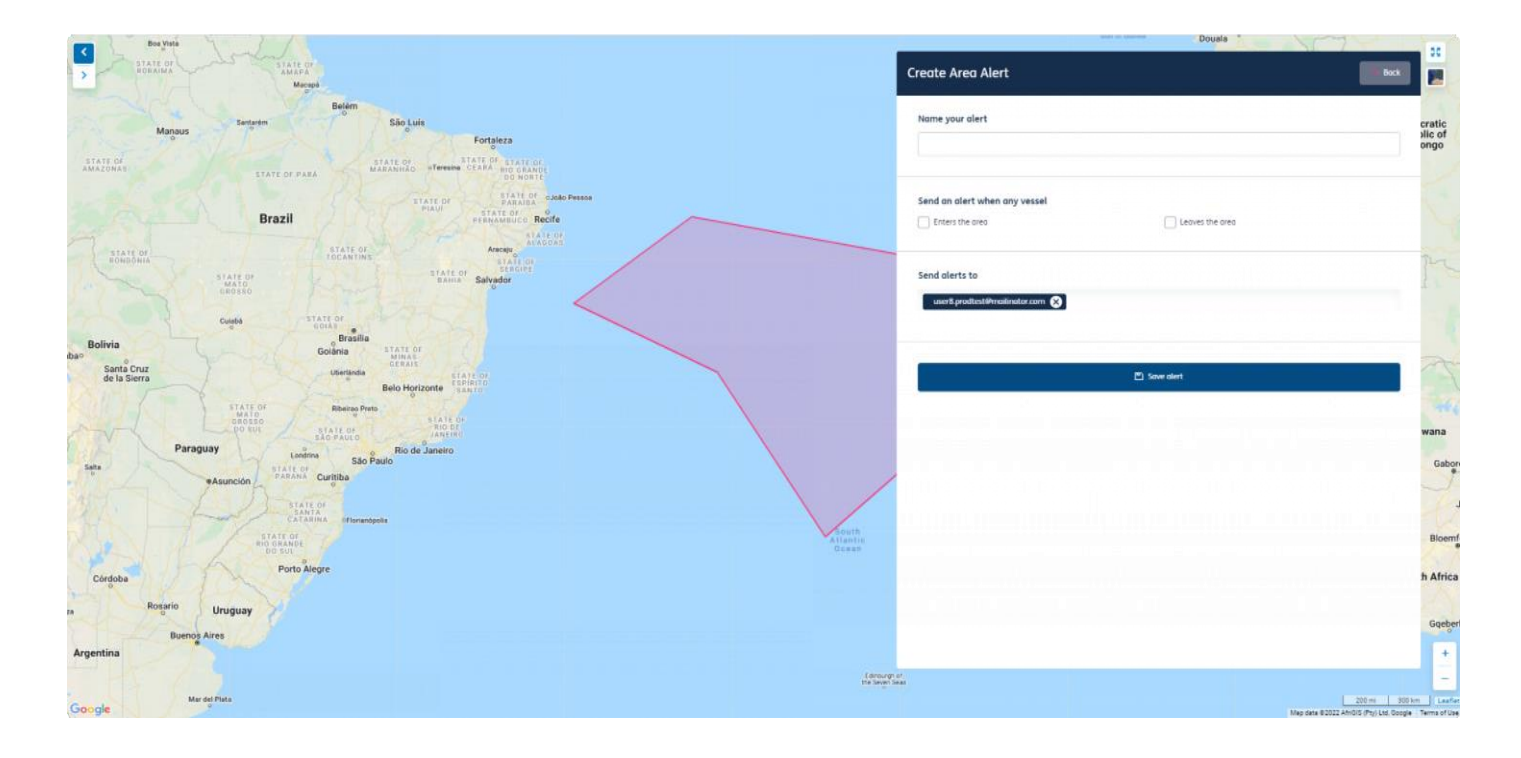

### 在自定义区域内为您选择的船舶创建警报

- 1. 导航至"船舶 (Vessels)"页面,然后选择"管理警报 (Manage Alerts)"按钮。
- 2. 从下拉菜单中选择"区域警报 (Area Alert)"。

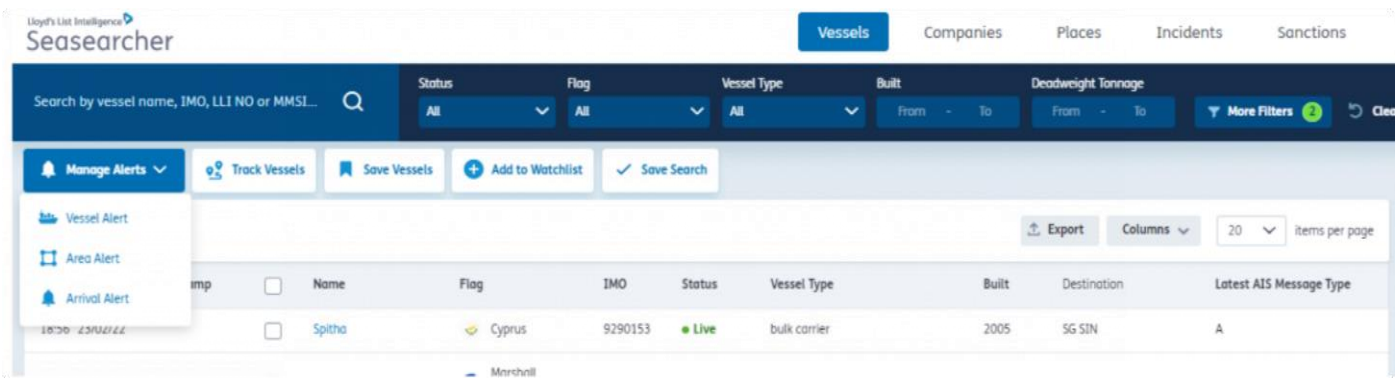

3. 页面底部将出现一个弹出窗口,系统将要求您"在地图上绘制区域或选择现有区域、泊位和/或码头 (draw an area on the map or select an existing area, berth and/or terminal)

4. 单击弹出窗口中的"选择现有区域、泊位和/或码头 (select an existing area, berth and/or terminal)"链接

5. 最多可选择 50 个区域。

6. 完成后,页面底部将显示两个选项: "选择要接收警报的船舶 (Select vessels to be alerted on)"和"为任何 船舶创建警报 (Create an alert for any vessel)"。

7. 单击"选择要接收警报的船舶 (Select vessels to be alerted on)"。

8. 使用搜索栏查找您希望收到警报的船舶,或从左侧的表格列表中进行选择。

9. 屏幕左下角将会显示所选船舶的数量(最多 10,000 艘)。

10. 完成选择后,单击屏幕底部的"区域警报 (Area Alert)"按钮。

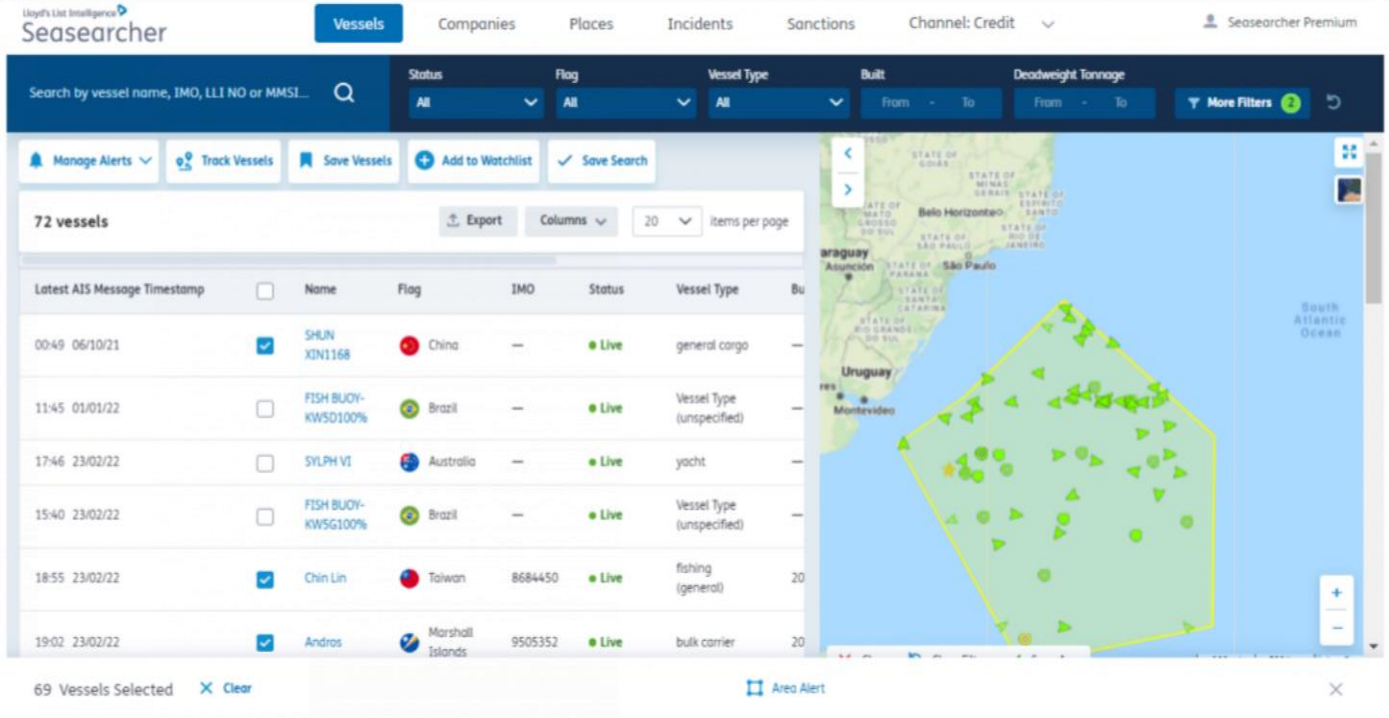

11.在这里,您可以为警报命名,选择是否接收船舶进入和/或离开此区域时的更新,并添加附加收件人 (最多两个)。

# 为进入自定义区域和已保存区域的任何船舶设置警报

针对进入和离开已保存区域的任何船舶(最多1,000艘)创建警报

- 1. 导航至"船舶 (Vessels)"页面,然后选择"管理警报 (Manage Alerts)"按钮。
- 2. 从下拉菜单中选择"区域警报 (Area Alert)"。

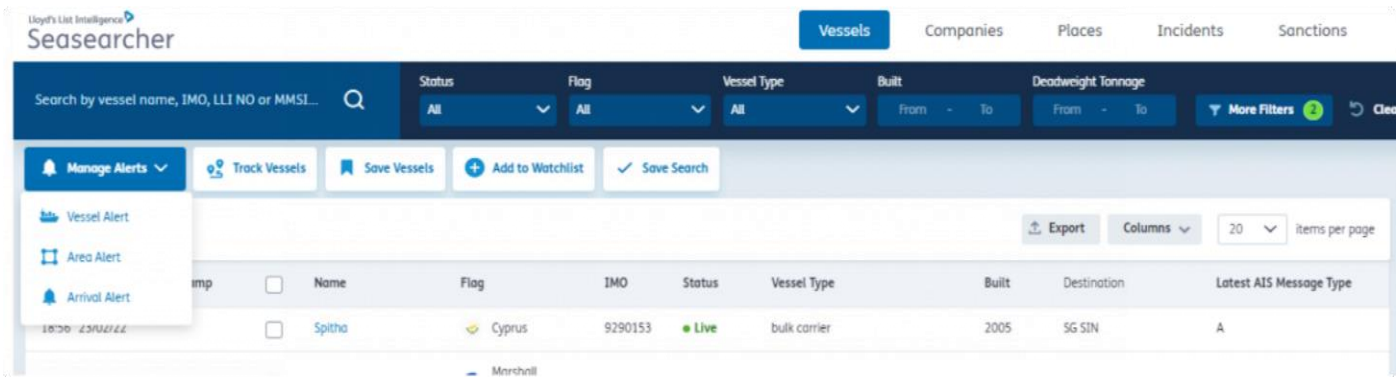

3. 页面底部将出现一个弹出窗口,系统将要求您"在地图上绘制区域或选择现有区域、泊位和/或码头 (draw an area on the map or select an existing area, berth and/or terminal)

4. 单击弹出窗口中的"选择现有区域、泊位和/或码头 (select an existing area, berth and/or terminal)"链接

5. 最多可选择 50 个区域。这些区域可以是预定义或自定义区域

6. 完成后,页面底部将显示两个选项: "选择要接收警报的船舶 (Select vessels to be alerted on)"和"为任何 船舶创建警报 (Create an alert for any vessel)"。

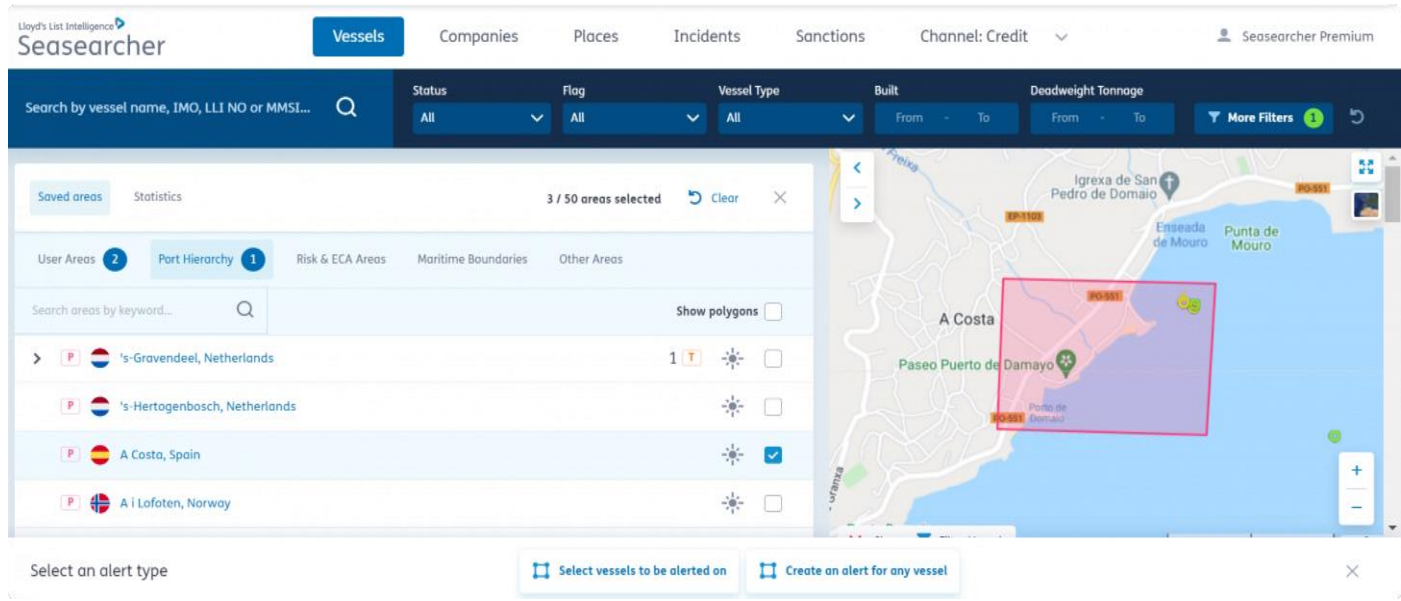

7.单击"为任何船舶创建警报 (Create an alert for any vessel)"。

8.在这里,您可以为警报命名,选择是否接收船舶进入和/或离开此区域时的更新,并添加附加收件人 (最多两个)。

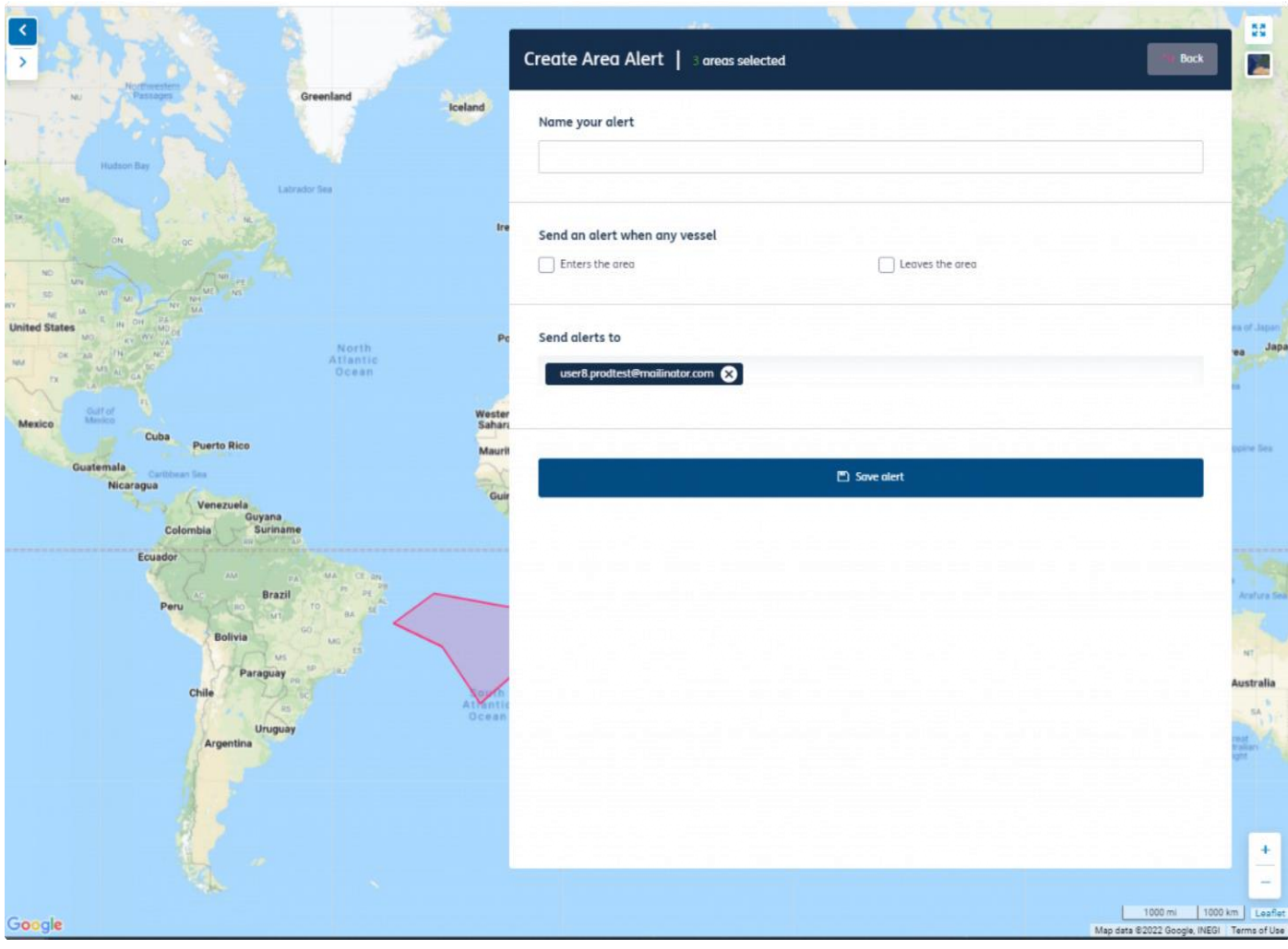

# 为新区域设置警报

在自定义区域内创建任何船舶动向的警报

- 1. 导航至"船舶 (Vessels)"页面,然后选择"管理警报 (Manage Alerts)"按钮。
- 2. 从下拉菜单中选择"区域警报 (Area Alert)"。

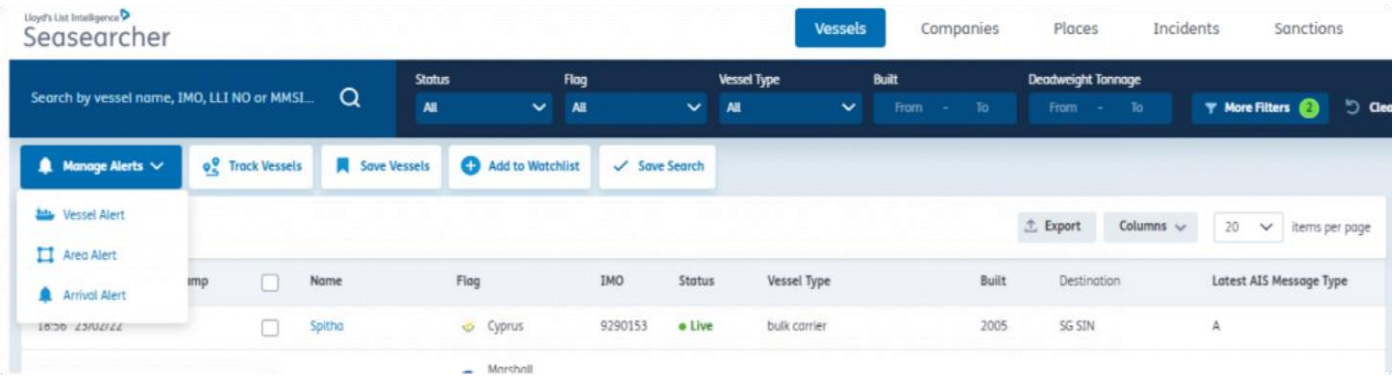

3.页面底部将出现一个弹出窗口,系统将要求您"在地图上绘制区域或选择现有区域、泊位和/或码头 (draw an area on the map or select an existing area, berth and/or terminal)

#### 4.单击地图开始绘制自定义区域

6.完成后,页面底部将显示两个选项: "选择要接收警报的船舶 (Select vessels to be alerted on)"和"为任何船 舶创建警报 (Create an alert for any vessel)" 。

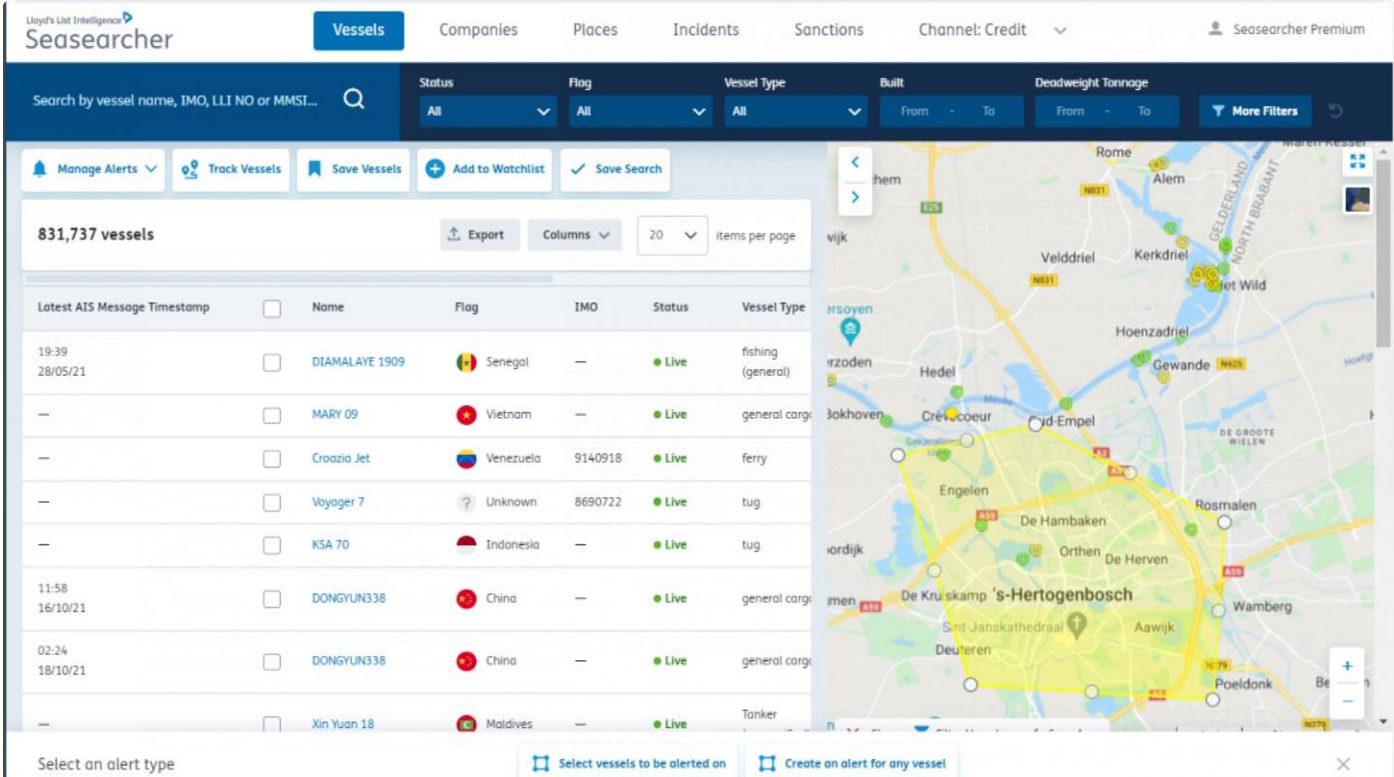

7.在这里,您可以为警报命名,选择是否接收船舶进入和/或离开此区域时的更新,并添加附加收件人 (最多两个)。

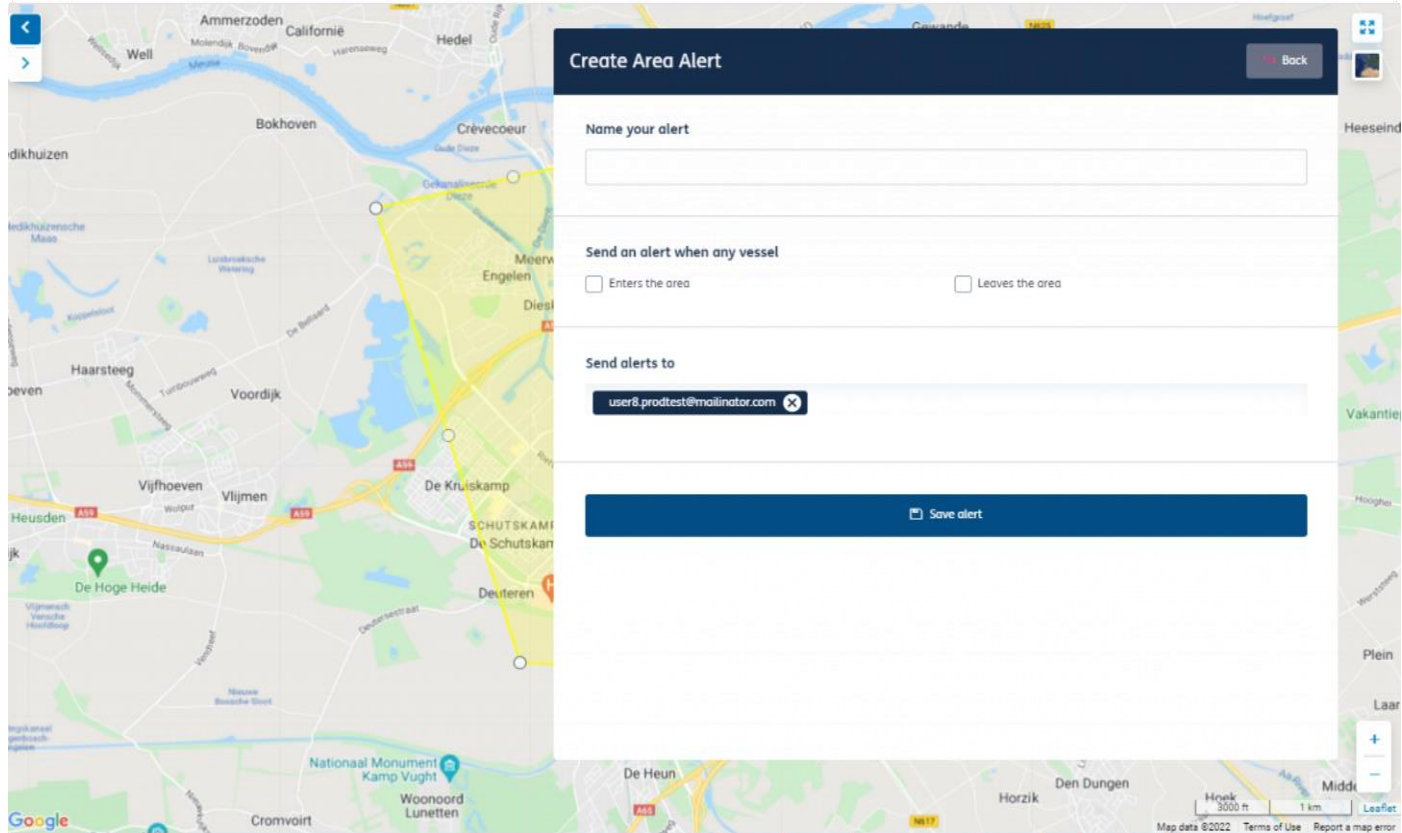

## 区域 STS 警报

为常规 STS 设置区域警报

要使上述选项完全按图中所示重现,请确保没有预先选择地图筛选器或区域。确保:  $\circ$ 转到船舶选项卡 -> 单击地图屏幕左下方的"菜单 (Menu)" -> 单击屏幕顶部中间的"清除 (Clear)"

适用于风险与合规、保险、警戒、高级风险与合规以及船队预测分析订阅  $\bigcirc$ 

当监测列表(或通过船舶列表)已经设置为高级风险与合规解决方案的一部分后,您将看到自己可以访问的各 种船舶合规警报。

#### 为所选船舶设置 STS 警报

在"我的船舶列表"选项卡中,您会注意到左上角有一个"船舶警报 (Vessel Alert)"按钮(如下所示)或

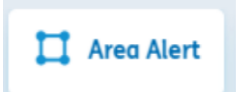

Draw an area on the map or select an existing area, berth and/or terminal

2.单击后,您将被重定向到地图屏幕,您可以在其中绘制或选择可供您使用的区域范围。

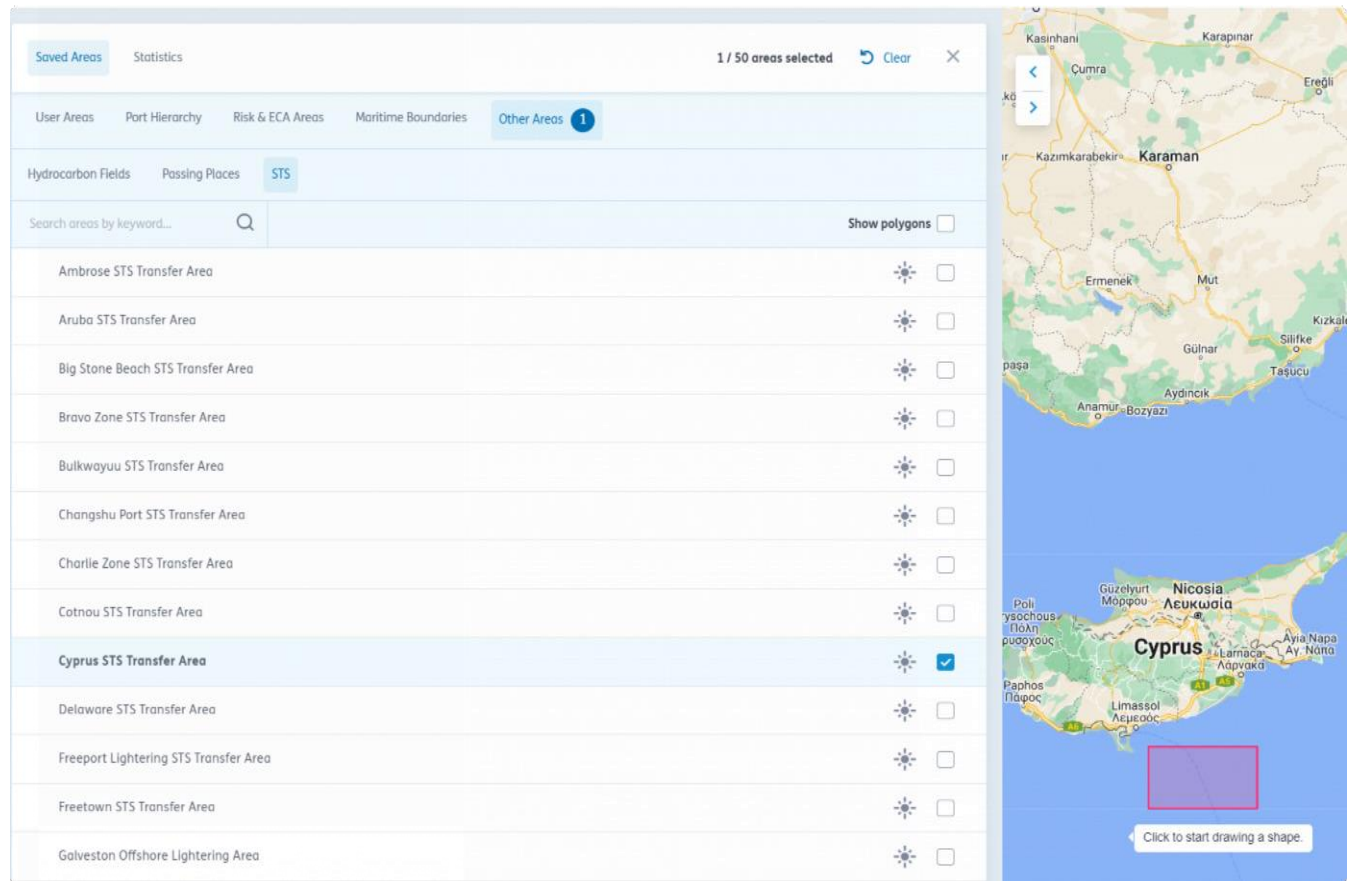

请注意,在其他区域下,您可以找到众所周知的STS 区域。或者,使用鼠标(如上图右侧所示)绘制您的区域。

3.选择或绘制区域后,单击此页面底部的"区域警报 (Area Alert)"以重定向到"警报设置 (Alert Settings)"面板。

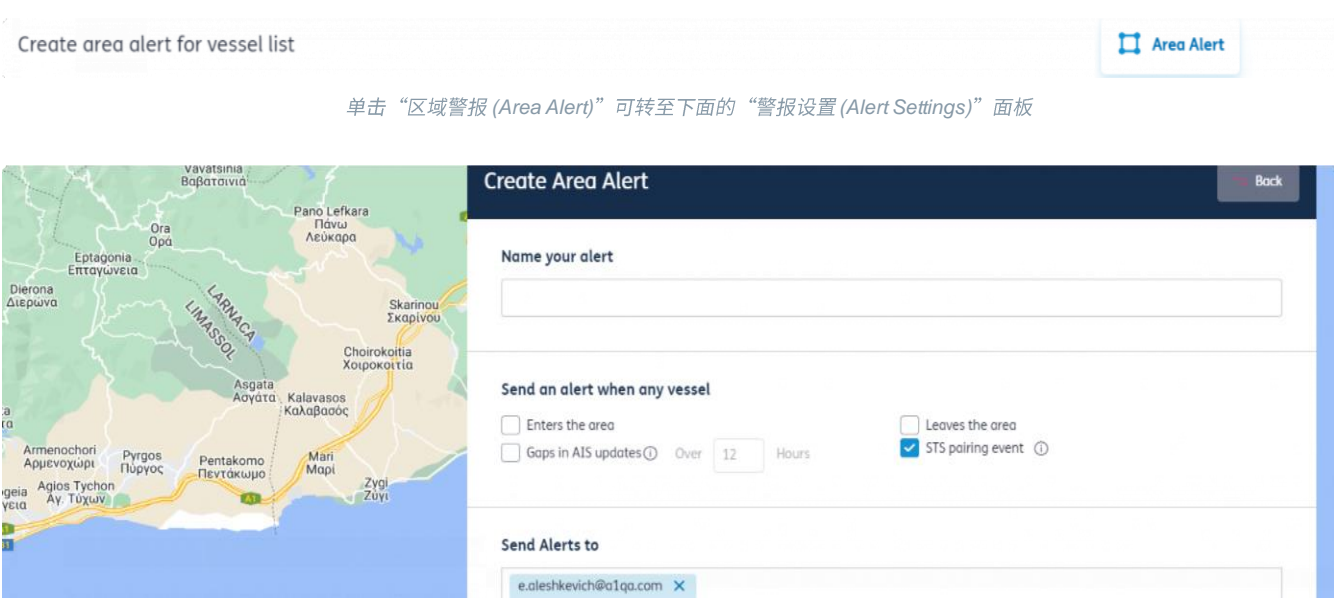

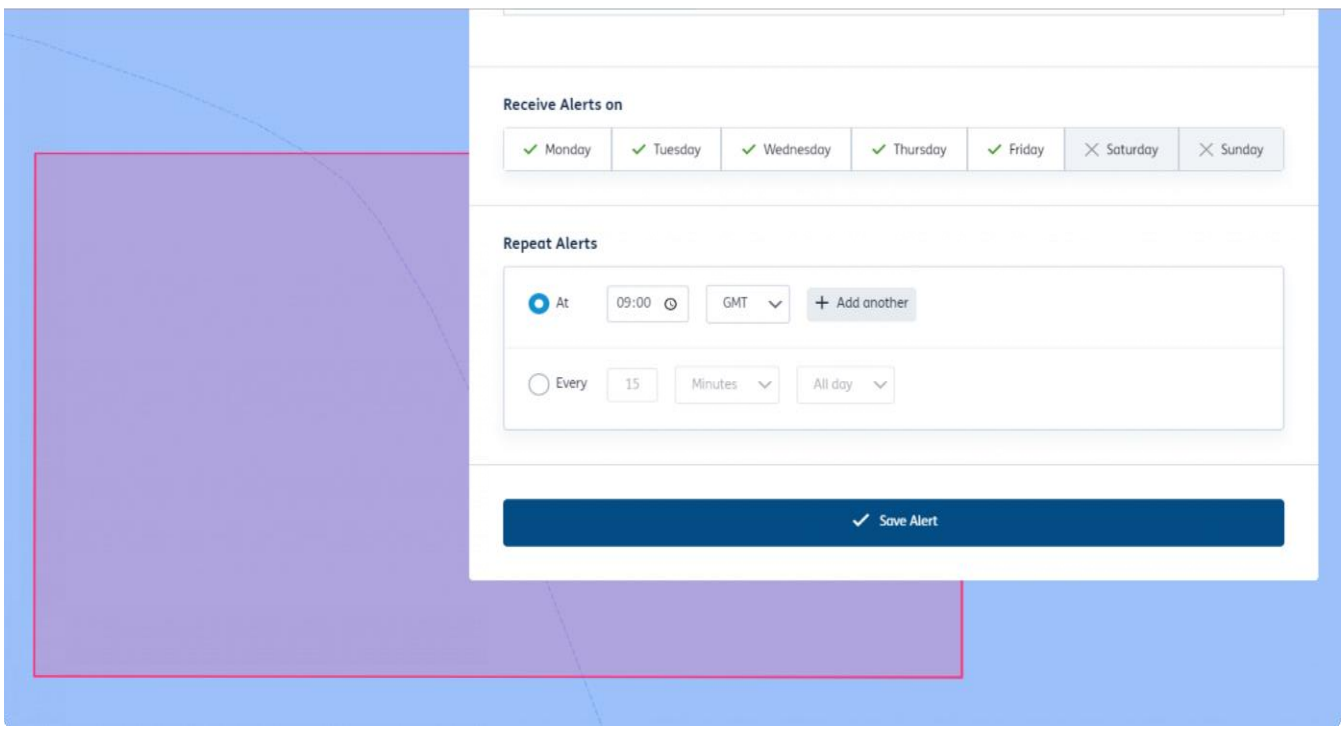

警报设置面板

4. 选择 STS 配对事件并进行首选时间设置

(i) 您可以为所选船舶设置警报,而不使用船舶列表,方法是重复"为进入区域的任何船舶设置 STS 警报" 下面的步骤,但在步骤 3 中选择"选择要接收警报的船舶 (Select vessels to be alerted on)"

#### 为进入区域的任何船舶设置 STS 警报

转至"船舶选项卡",然后单击"管理警报 (Manage Alerts)"下拉菜单(左上角), 您将注意到右上角有一 个名为"区域警报 (Area Alert)"的按钮 (如下所示)。

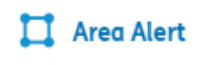

Draw an area on the map or select an existing area, berth and/or terminal

2.单击后,您将被重定向到地图屏幕,您可以在其中绘制或选择可供您使用的区域范围。

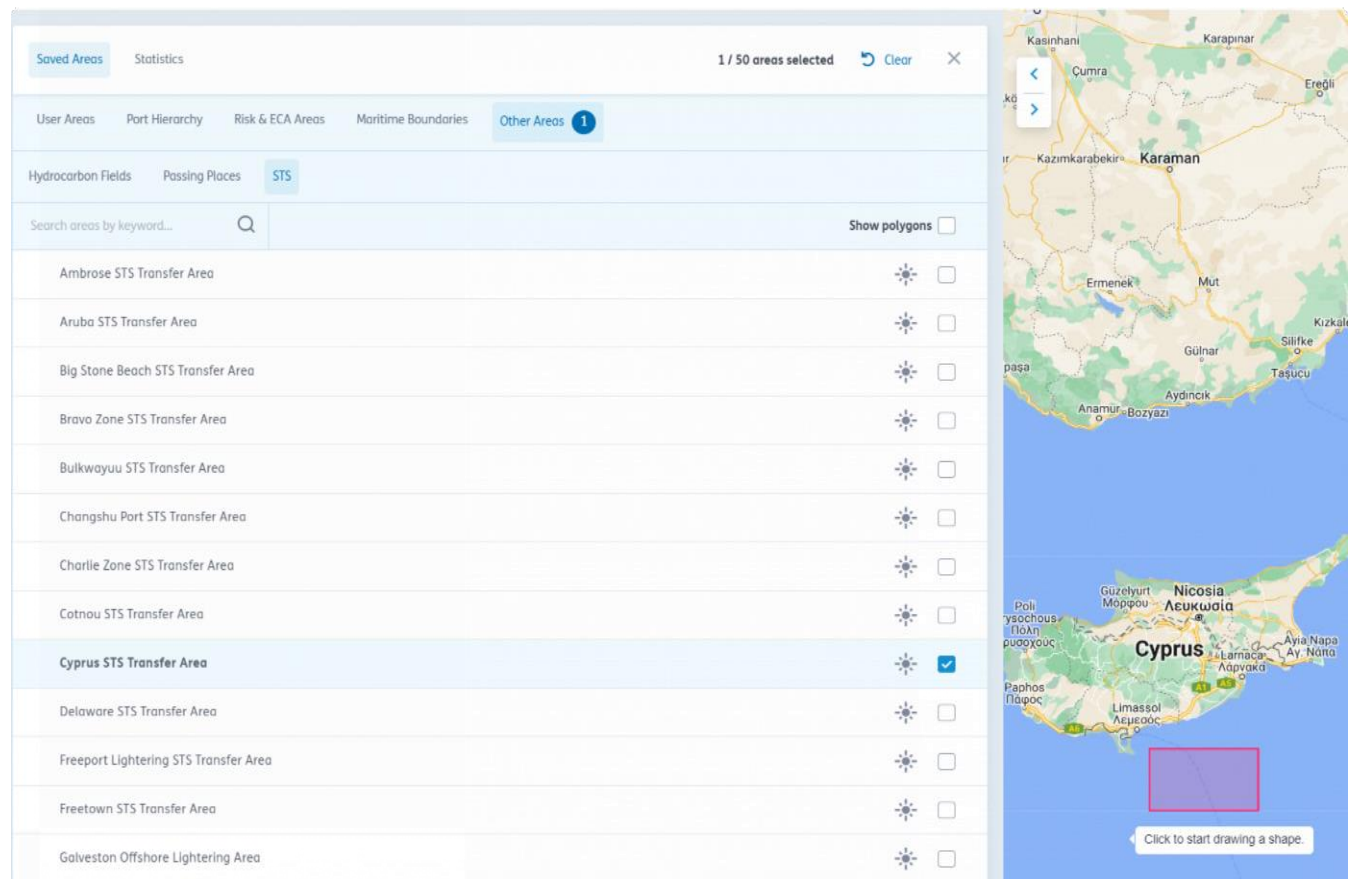

请注意,在其他区域下,您可以找到众所周知的STS 区域。或者,使用鼠标(如上图右侧所示)绘制您的区域。

3.选择或绘制区域后,您将在屏幕底部看到"为任何船舶创建警报 (Create an Alert for any Vessel)"选项, 单击该选项。

您也可以单击"选择要接收警报的船舶 (Select vessels to be alerted on)" (请参阅上一节末

• 尾的信息注释)

Select an alert type

Select vessels to be alerted on

 $\Box$  Create an alert for any vessel

选择接收任何船舶警报的右侧选项或接收选定船舶警报的左侧选项

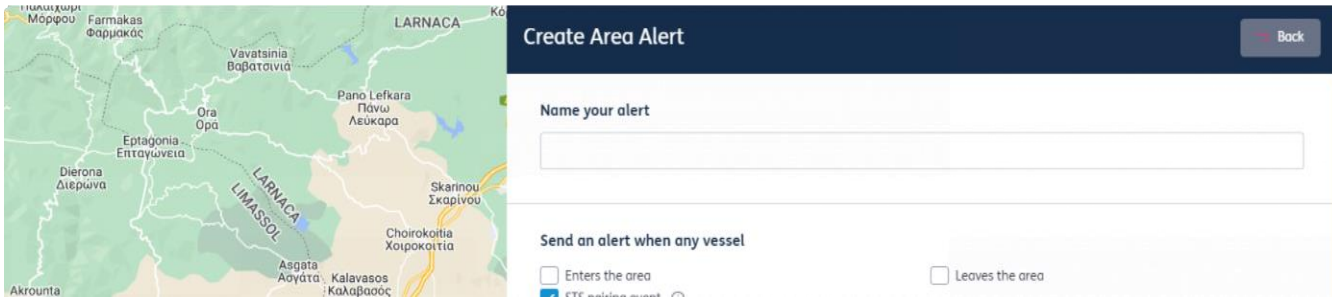

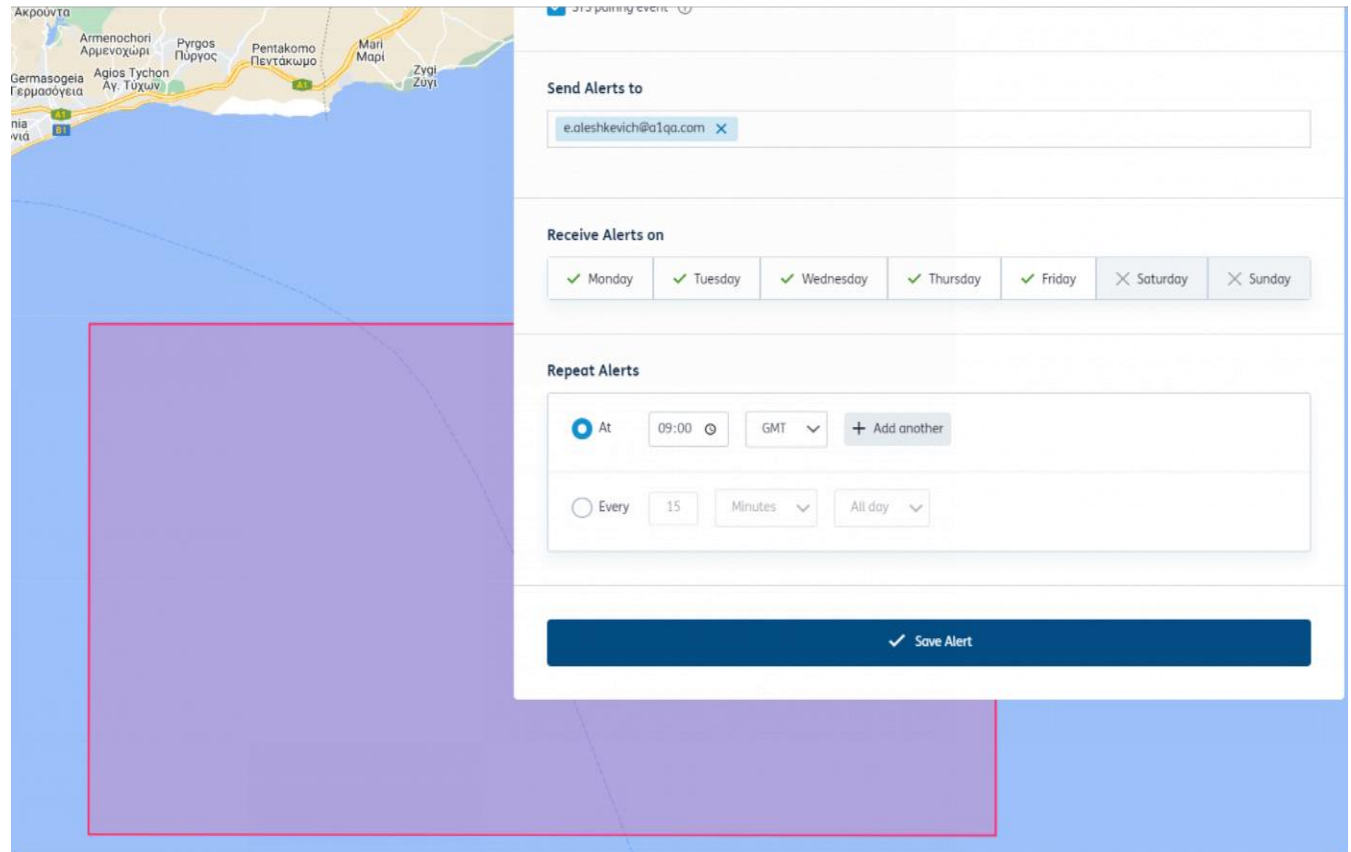

警报设置面板

4. 选择 STS 配对事件并进行首选时间设置

到达警报

#### 接收船舶即将在港口停靠的通知

每个警报最多可为 1.000 艘船设置到达警报。警报基于以下方法:

- 如果船舶具有记录的 ETA(显示此船舶将在接下来的 2 星期内到达),则将在该 ETA 日期前 3 小时或 24 小时发出警报。
- 如果没有 ETA 显示船舶将在未来 2 星期内到达,但此船舶正在接近 AIS 消息中被指定为其目的地的港口, 逻辑将使用平均速度计算出到达时间,并提前 1 天或 3 小时发出警报。

设置到达警报,以便在船舶靠近港口时收到通知。

- 1. 从船舶概览页面中选择"到达警报 (Arrival Alert)"。
- 2. 要创建警报,
	- a. 为警报命名,
	- b. 输入地点名称的前 3 个字符, 搜索列表并选择地点
	- c. 选择您希望在到达前多长时间收到通知。您可以选择 3 小时、1 天或到达时, 或三者都选。
	- d. 添加电子邮件地址, 最多允许添加 2 个附加收件人 (共三个) 。

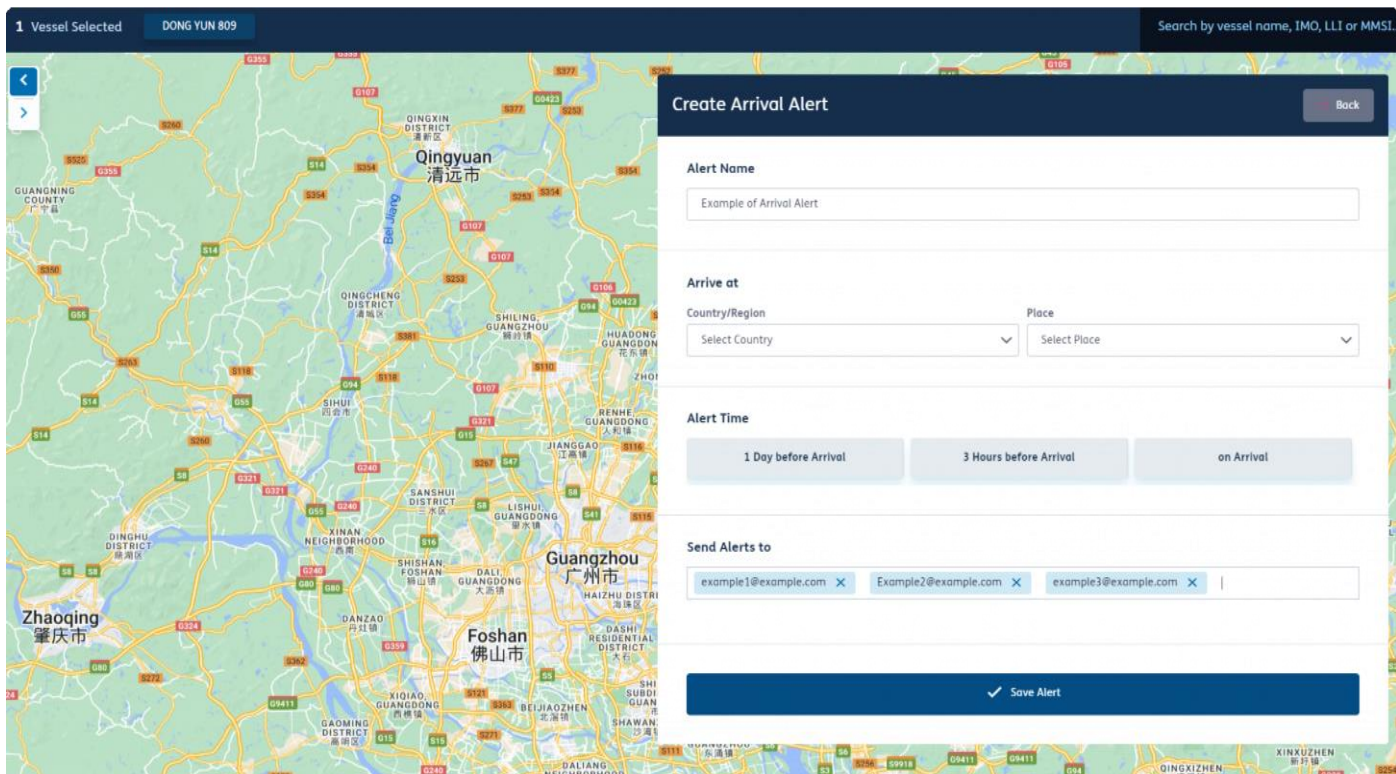

# 船舶列表

### 找到您保存的船舶列表,修改、添加和删除船舶

您可以通过屏幕右上角的下拉菜单或从主页访问已保存的船舶列表。在这里可以根据需要对您的船舶列表进行 个性化设置。:

- 按列表所有者或列表状态筛选共享和拥有的船舶列表。删除或编辑您
- 已创建或具有管理员权限的列表。您还可以选择禁用您具有管理员权
- 限的列表
- 如果只具有"仅查看 (view only)"访问权限,则无法删除列表,但您可以查看列表的所有者。
- 单击要重定向的船舶列表名称以查看该船舶列表。

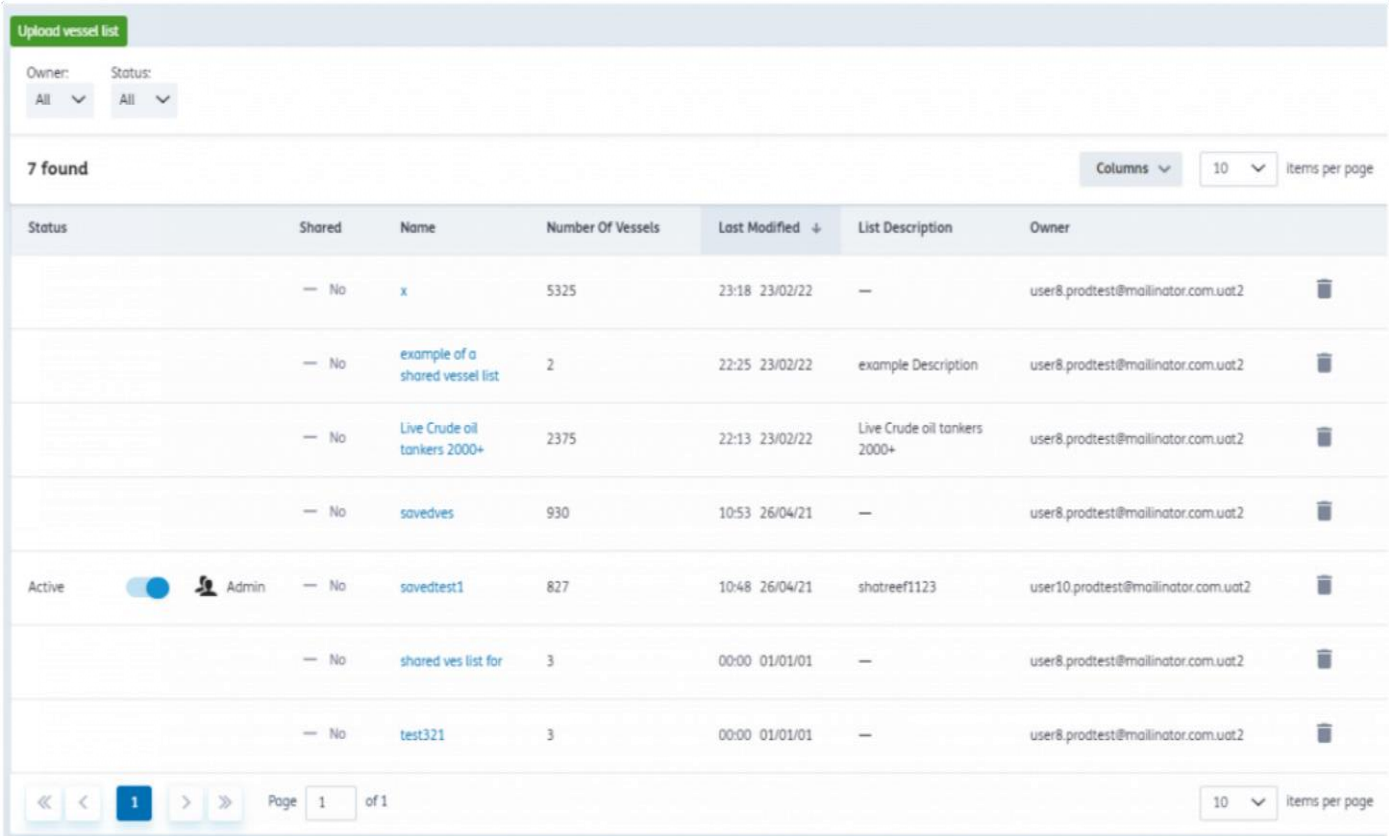

### 管理船舶列表

激活、删除和编辑您已保存或其他人与您共享的船舶列表。

- 1. 从船舶列表中, 您可以查看列表详细信息, 并看到船舶在地图上的最新位置。
- 2. 如果您想要更改船舶列表名称、说明或将列表的共享偏好更改为私有或共享,则单击"编辑列表详细 信息 (Edit list details)"。
- 3. 您还可以使用船舶列表详细信息旁的按钮为整个列表设置船舶警报、区域警报和到达警报。
- 4. 您可以选择任何船舶名称,进入船舶概览页面。
- 5. 从船舶列表中删除船舶: 在表格中选择船舶, 然后选择页面底部的"删除选定船舶 (Remove selected vessels)"按钮
- 6. 选择船舶时出现的底部菜单中也含有用于为整个列表设置船舶警报、区域警报或到达警报的按钮。
- 7. 您可以选择"更改列 (Change Columns)", 在表格中添加、删除列或调整列序。这些列包括名称、船舶特 征或所有权信息。选择后,当您下次访问 Lloyd's List Intelligence 时,会记住这些选择。请注意,不能同 时删除所有列。
- 8. 您可以使用"导出 (Export)"按钮导出 CSV 格式的数据。

# 创建船舶列表

保存您认为重要的船舶分组,以便轻松返回并监测这些分组

- 1. 要创建船舶列表,在顶部导航栏中选择"船舶 (Vessels)"选项卡。
- 2. 使用筛选栏定义您的条件。
- 3. 使用复选框选择要添加到列表中的船舶;要将所有船舶添加到列表中,请单击"全选 (Select all)"。
- 4. 您选择的船舶数量将显示在屏幕底部。一个列表最多可以添加 10,000 艘船舶。
- 5. 如果要添加不在搜索结果中的船舶,请在搜索栏中输入此船舶的名称,然后选中下拉菜单中的复选框, 将其添加到已选项目中。
- 6. 您可以通过选择屏幕底部出现的"保存船舶 (Save vessels)"按钮来保存船舶列表。

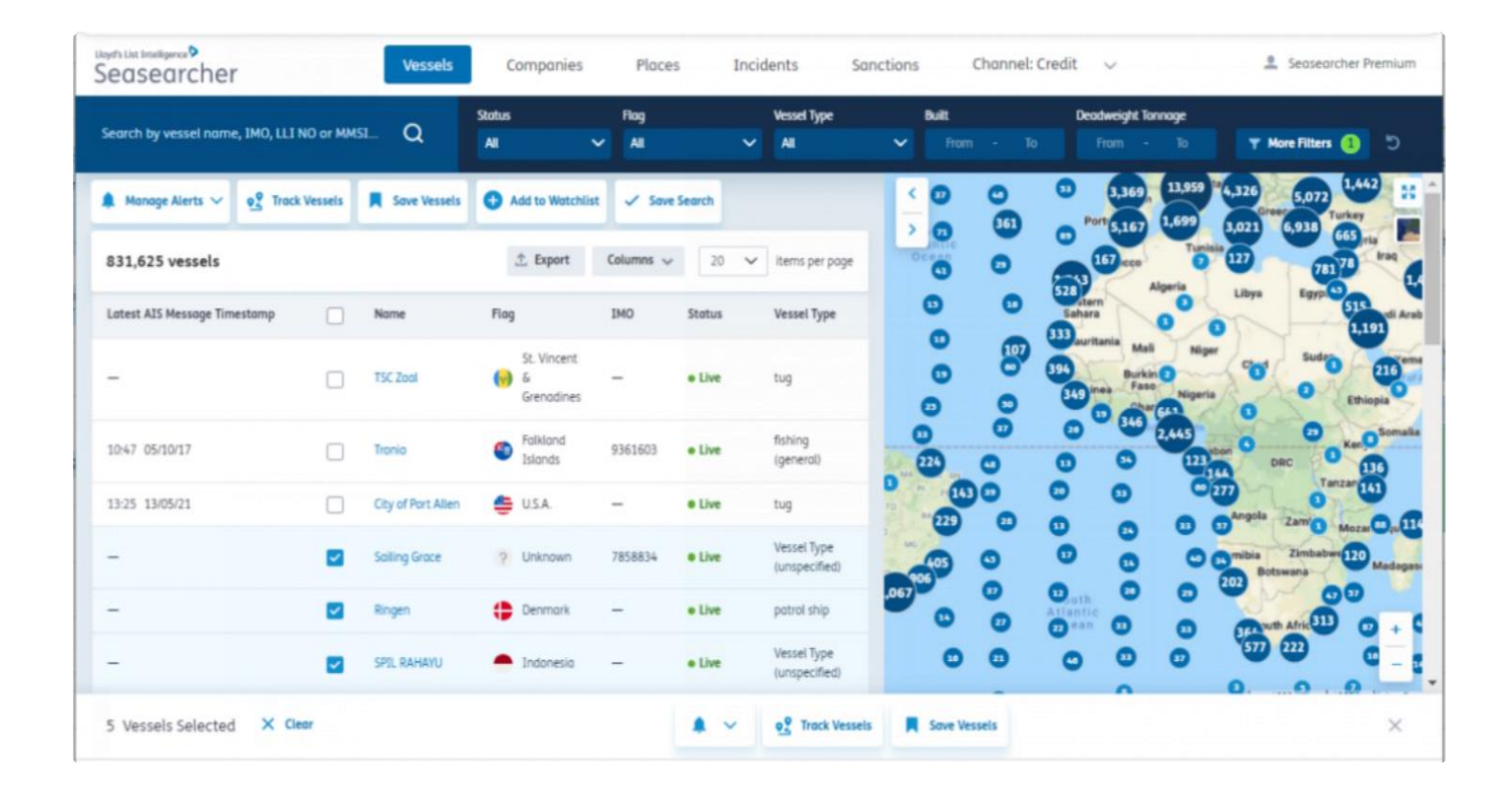

### 上传 IMO 编号列表

导入 IMO 编号列表, 快速创建自定义船舶列表

要上传船舶列表,只需在 Excel 中创建一个 .csv 文件,仅列出您需要的 IMO 编号(不需要列标题或其他船舶信息)。

- 1. 通过屏幕右上角的下拉菜单或从主页访问船舶列表
- 2. 单击"上传船舶列表 (Upload vessel list)"即可。
- 3. 如果需要, 您可以下载 .csv 文件的示例以保存在本地
- 4. 要上传船舶列表, 首先需要选择要上传的文件。
- 5. 选择上传, 然后您将看到已在, csv 文件中识别的船舶的列表。
- 6. 此时,您可以选择"继续 (proceed)"以继续当前操作,或在发现错误时选择"取消 (cancel)",不保存而重 新开始
- 7. 要继续并保存,您必须为列表指定名称、说明,也可以选择将其添加到现有船舶列表中。
- 8. 您可以将此列表设置为仅对您或贵组织内部的其他同事可用。然后单击"保存列表 (Save a list)"完成上传。
- 9. 请注意, 一个列表中最多可以上传 8,000 艘船舶。

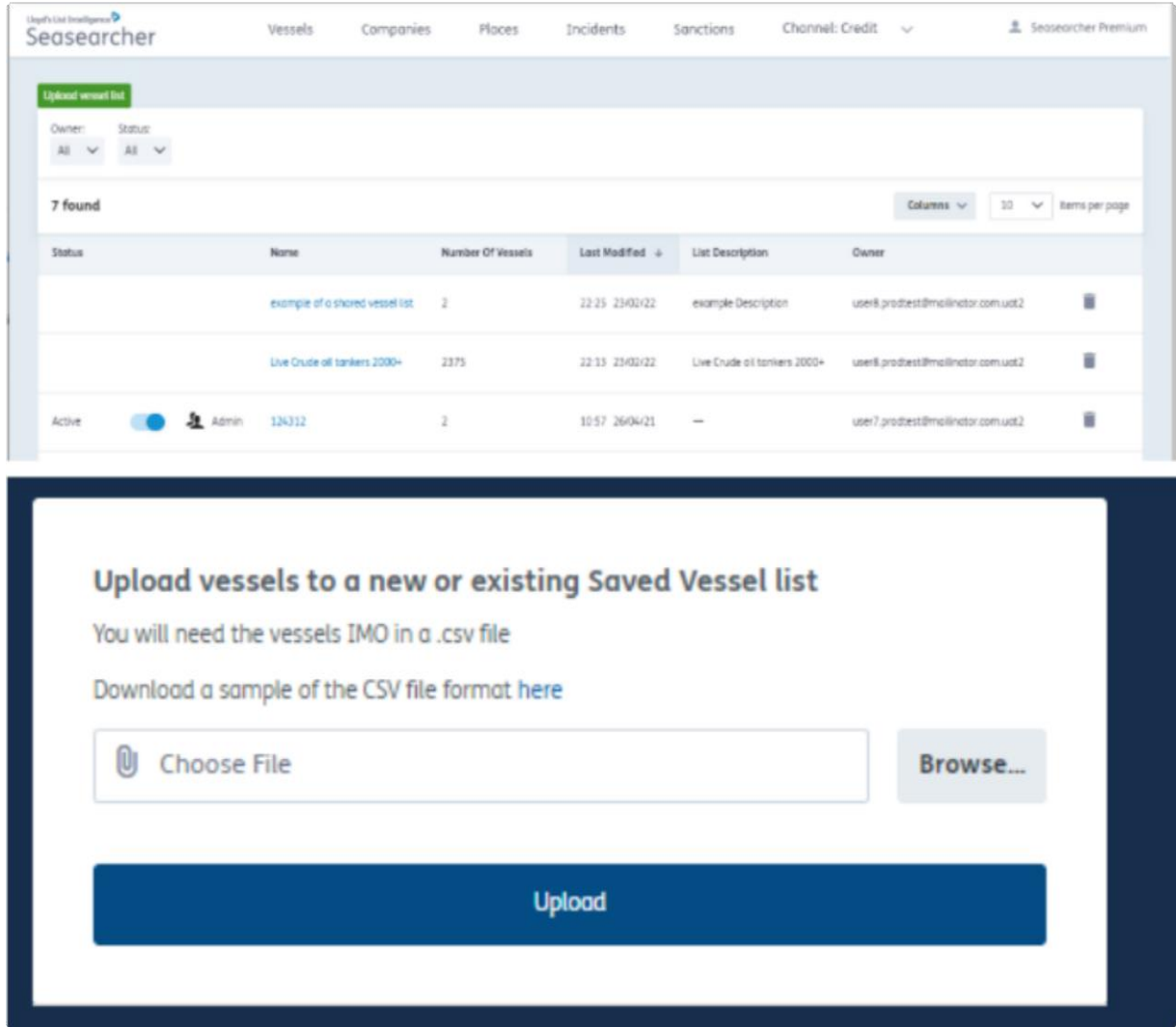

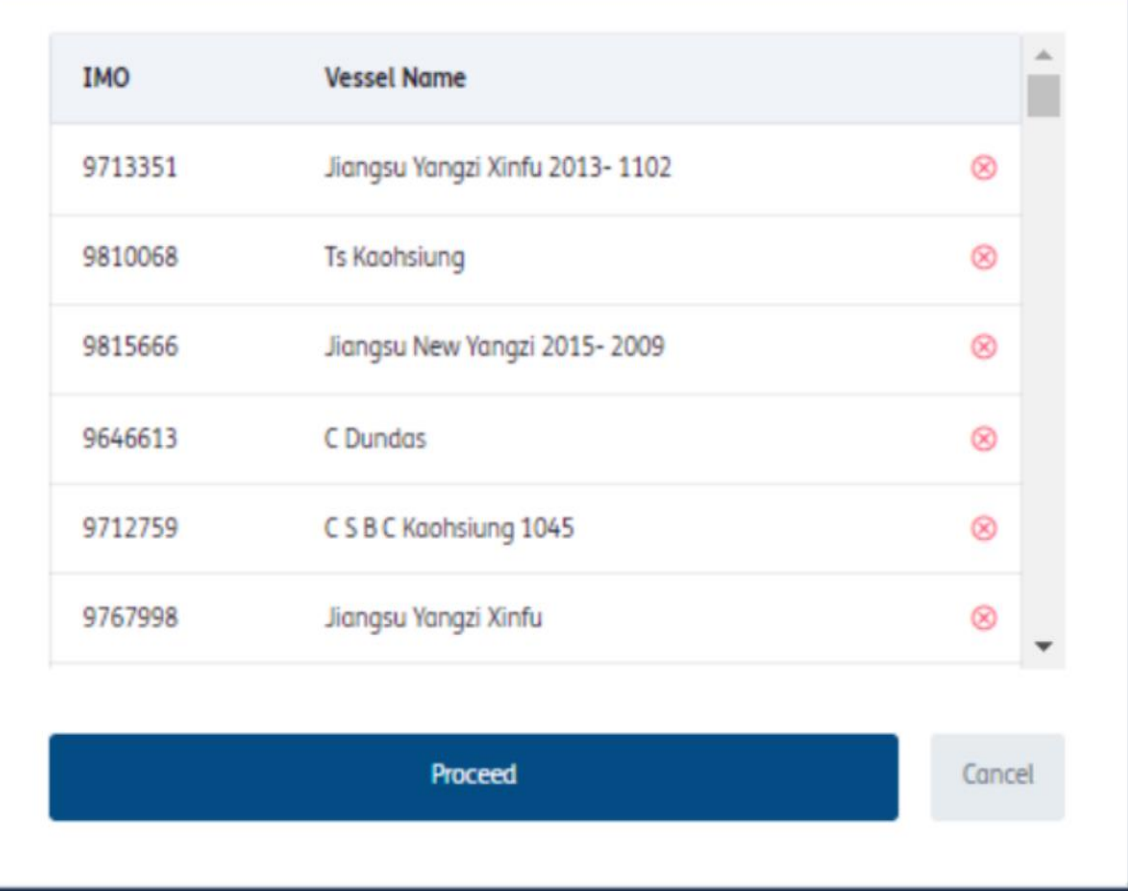

# 保存公司船队

#### 将公司的船队保存到您保存的船舶列表中。

- 1. 选择顶部导航栏中的"公司 (Companies)"选项卡。
- 2. 使用自动建议搜索栏找到您需要的公司。
- 3. 从快速搜索下拉菜单或表格搜索结果中选择公司。
- 4. 进入公司概览页面后, 选择"船队 (Fleet)"选项卡。
- 5. 单击个体船舶或单击"全选 (select all)",然后单击"保存船舶 (Save vessels)"
- 6. 您将能够创建新的船舶列表或将已标识的船舶添加到现有列表中。请参阅设置船舶列表
- 7. 船舶列表保存后, 您可以使用"导出 (Export)"按钮导出数据
- 8. 您可以为整个船队创建警报。要为整个船队创建警报, 必须先选择"保存船舶 (Save vessels)"按钮, 然后 才能访问船舶列表并创建警报。

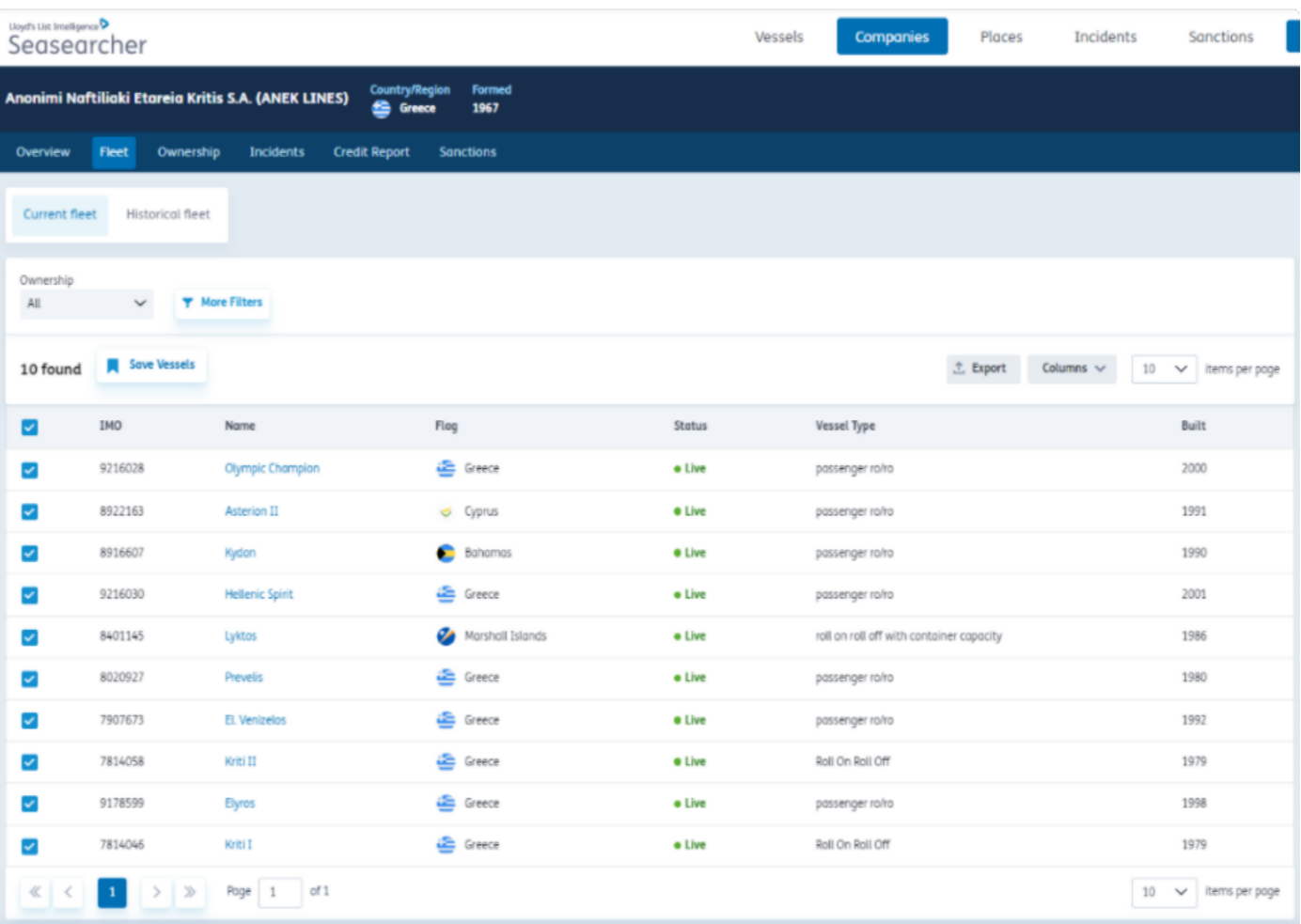

# 个性化和共享船舶列表

您可以根据需要自定义船舶列表警报。

- 1. 您可以给列表指定一个对您或同事有意义的自定义名称。
- 2. 您可以添加更多详细信息。它们可以作为创建列表时使用的筛选器。
- 3. 如果您想要将这些船舶添加到已创建的列表中,那么可以忽略名称和说明字段,直接从下拉菜单 中选择现有列表。
- 4. 选择列表的格式, 即私有还是与同事共享。
- 5. 如果您希望与您共享列表的人员具有编辑权限,则将其设为"管理员"; 如果希望其仅查看,则设置为 "查看者"

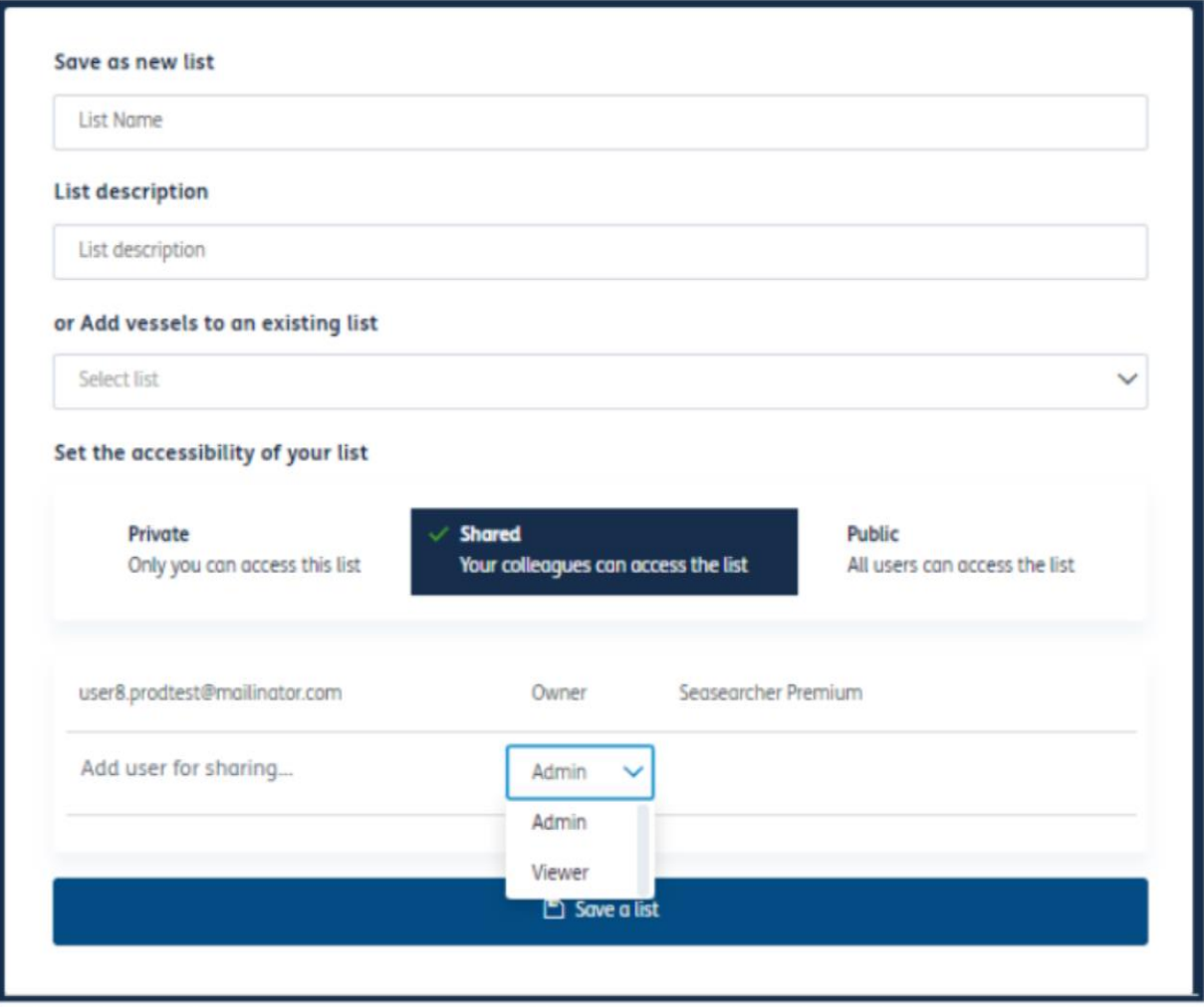

私有 - 只有您的唯一登录身份才能看到这些船舶列表。

共享 - 这些船舶列表将对您公司内的指定用户可见。您可以决定同事能否编辑您共享的船舶列表(管理员), 或者能否仅查看(查看者)。您与之共享列表的用户将收到一封通知电子邮件,并且可从他们的"已保存船舶 列表 (Saved vessel lists)"中激活此船舶列表。

公开 - 这些船舶列表将对贵组织中的所有用户可见,不需要激活。贵组织内的同事可以从他们的"已保存船舶列 表 (Saved vessel lists)"中访问共享的船舶列表, 但无法删除或编辑公开共享给他们的船舶列表。

# 询问分析师

#### 获得响应,以便我们的专属分析团队更好地了解您的数据

我们的所有订阅者都可以使用此服务。我们提供的服务每月至少一小时,最长可达 12 小时,具体取决于贵组织 拥有的订阅人数和订阅费用。如果时间允许,我们可以在每个问题上花费最多三个小时。未使用的时间不累积, 但我们会灵活地处理到次月。不同产品的服务时间不累积。

#### 如何提出查询

- 1. 导航至主页
- 2. 滚动到"帮助和支持 (help and support)"部分
- 3. 选择"询问分析师 (Ask the Analyst)"
- 4. 屏幕上会出现一个弹出窗口,供您键入并提交查询
- 5. 我们的分析师将使用表格中提供的联系方式回复您的查询

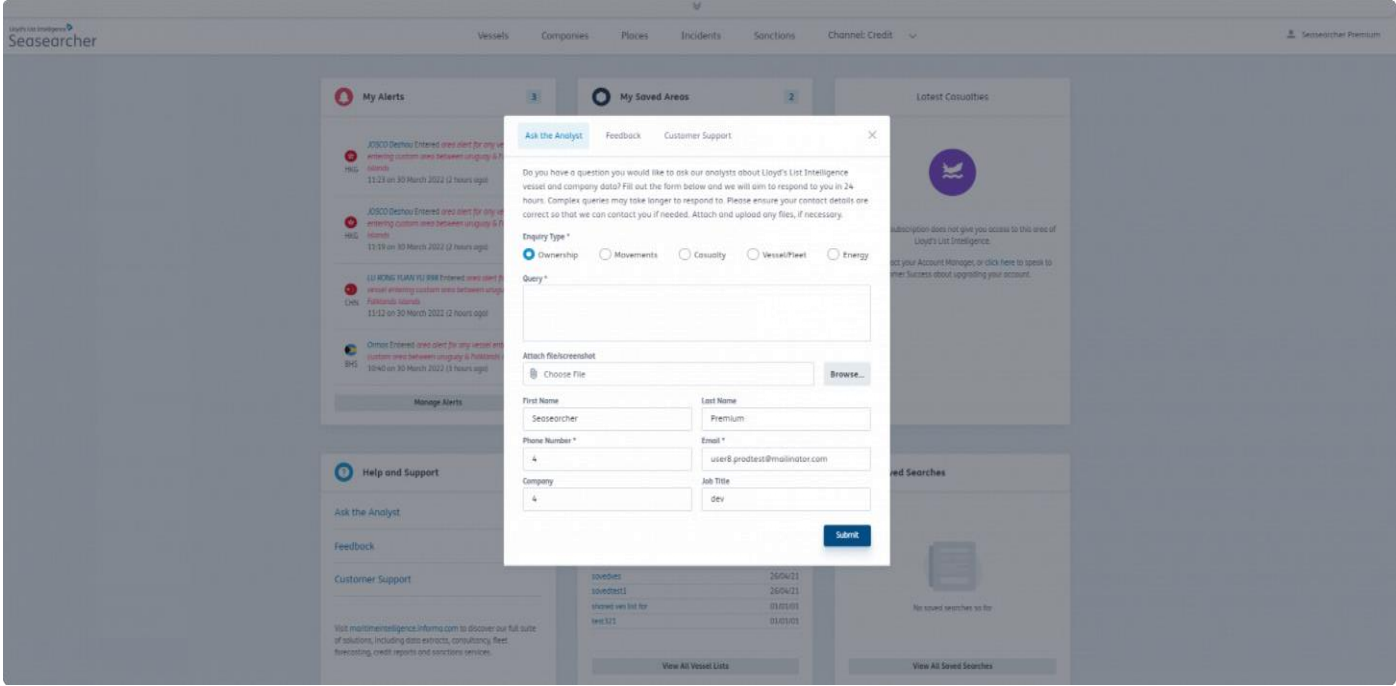

# "询问分析师"服务支持的查询

### 我可以问什么类型的问题?

如果您对服务订阅中的任何可用信息存有疑问,请咨询我们。我们的专家分析师将对您的问题进行研究并解答。 如果某些问题超出解答范围,我们会使您知悉相关情况及原因。此服务向我们的用户免费提供。我们提供服务 的时间取决于您的订阅价值。

# 此服务不是......

它不是咨询服务–它基于我们的产品订阅,每月会为您分配时间额度,不会产生额外费用。

虽然我们能够解答的问题有限,但还是建议询问我们,以便共同商讨我们如何为您提供帮助。对于您未订阅的 其他 Informa 产品的信息,我们无法提供免费的访问权限,但必要时我们会引用这些信息和其他来源以解答疑 问,也使您有机会了解有关这些产品的更多信息

### B 类船舶

- 由于 B 类船舶的所有权极其模糊、不透明,所有权查询无法得到解答。
- 如需查询 6 个月前的动向, 可能需要支付额外的调查费用 (请咨询客户经理了解更多信息) 。
- 注: 在我们的 Seasearcher 风险与合规、高级风险与合规、保险或警戒服务中, 不含 B 类船舶的合 规风险评分。

# 已保存区域

通过从任何地图视图中选择菜单按钮,可访问 Lloyd's List Intelligence 地理空间区域和用 户创建的区域。

要打开已保存的区域,请单击任何地图中的菜单按钮

为节省您选择区域的时间,系统会记住这些区域并将其显示在所有地图上,直至通过清除将其删除。这意味 着,如果您在浏览船舶选项卡时选择了一个区域,则当您使用地图导航到网站其他区域时也会应用此区域多 边形 – 例如地点、STS 配对等。通过从任何地图屏幕中选择菜单可以随时更新多边形区域。

已保存区域按区域类型分类

- 用户区域 (User Area) 自定义创建的地理空间区域
- 港口层次体系 (Ports Hierarchy) 港口码头和泊位多边形
- 风险和 ECA (Risk and ECA)– 严格管控的海域, 最大程度地限制船舶大气污染物的排放
- 海洋边界 (Maritime Boundaries) 从沿海国基线延伸的沿海水域
- 其他区域 (Other Areas) Lloyd's List Intelligence 定义的区域, 如油气田和锚地等
- 1. 可以同时选择任一类别的多个区域。
- 2. 要批量取消选择所有已选区域, 单击页面顶部的"清除 (Clear)"按钮
- 3. 节省时间并按名称搜索区域

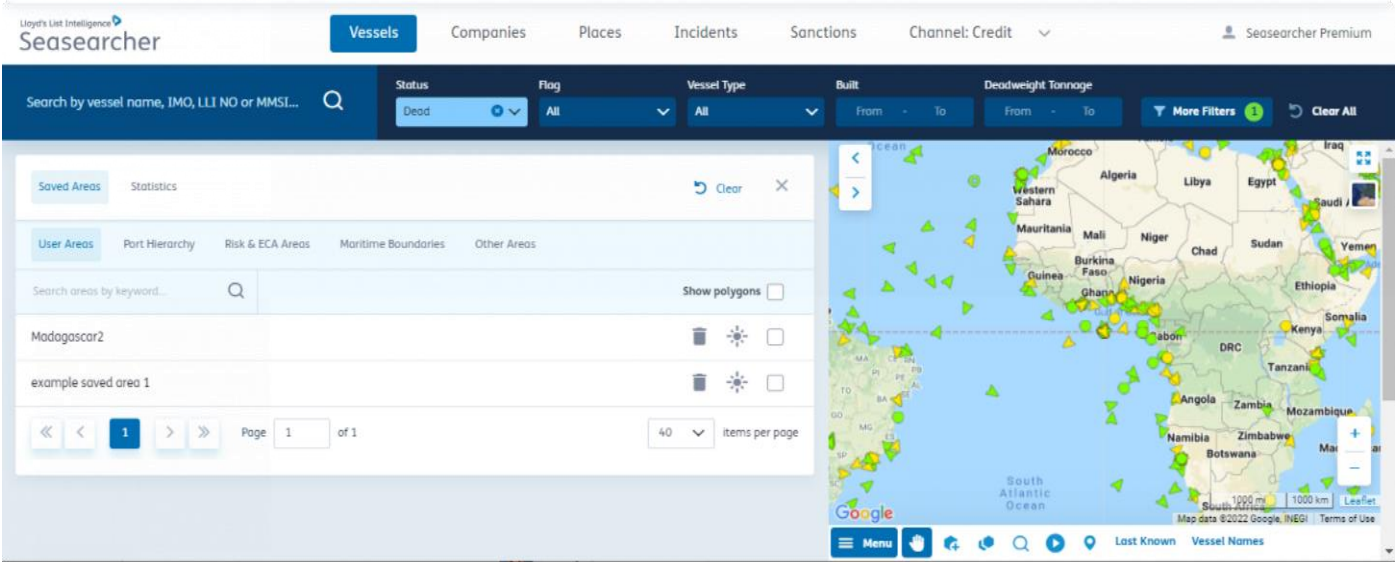

# 港口层次体系和地理空间区域

港口、码头和泊位的详细视图

- 1. 要查看港口地理空间区域,请单击地图视图上的"菜单 (Menu)"。
- 2. 从"已保存区域 (Saved Areas)"选项卡中选择"港口层次体系 (Ports Hierarchy)"。
- 3. 单击箭头向下钻取到子港口 (Sub Ports)、码头 (Terminals) 和泊位 (Berths)
- 4. 行标题中将显示底层子港口、码头和泊位的数量, 其中包含按类型划分的区域数量以及对应字母
- $P = \n \n \n\mathcal{F} \Box$
- $SP = \overline{f}$ 港口 T
- $=$   $B + B =$  泊
- $\bullet$  位
- 1. 展开泊位即可查看有关进出口货物类型和泊位吃水的更多信息。
- 2. 您也可以使用搜索栏按名称搜索所需的区域。
- 3. 单击港口或子港口名称可打开详细视图。请参阅地点页面
- 4. 单击"显示多边形 (Show polygon)"复选框,以使地图视图上显示此区域。您可以选择多个区域。"港口层 次体系 (Ports Hierarchy)"选项卡旁会显示所选区域的数量。
- 5. 单击太阳图标以显示红色或蓝色多边形 这将有助于直观区分所选区域和其中的码头和泊位详情。
- 6. 要为此预定义的地理空间区域创建区域警报, 只需单击"X"关闭, 然后选择"创建区域警报 (Create area alert)
- 7. 要取消选择所有已选区域, 单击页面顶部的"清除 (Clear)"按钮

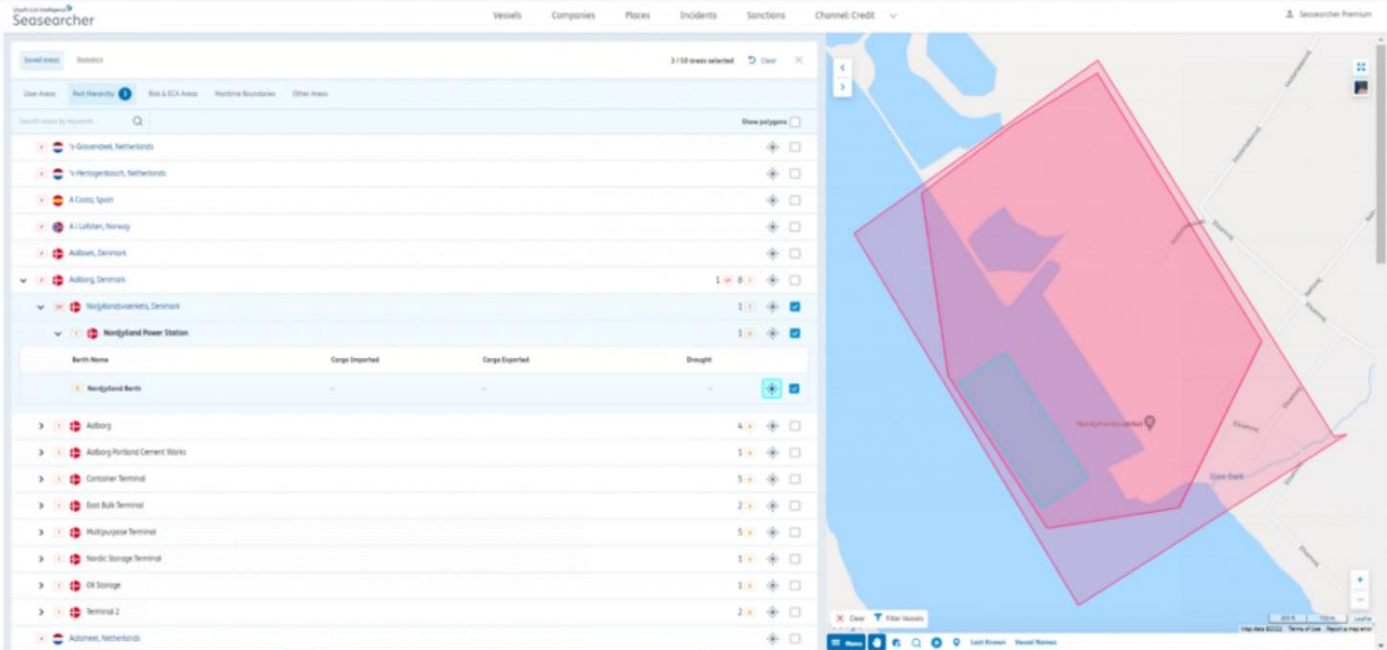

# 风险和排放控制区域 (ECA) 地理空间区域

分析排放控制区内的动向

- 1. 要访问"风险和排放控制区域 (ECA)",请单击地图视图上的"菜单 (Menu)"。
- 2. 从"已保存区域 (Saved Areas)"选项卡中选择"风险和 ECA 区域 (Risk & ECA Areas)"。
- 3. 此选项卡中列出了排放控制区域 (ECA)、联合战争委员会 (JWC) 区域和 Lloyd's List intelligence 风险区域。 您也可以使用搜索栏按名称搜索所需的区域。
- 4. 单击"显示多边形 (Show polygon)"复选框,以使地图视图上显示此区域。您可以选择多个区域。"风险和 ECA 区域 (Risk & ECA Areas)"选项卡旁会显示所选区域的数量。
- 5. 单击太阳图标以显示红色或蓝色多边形 这将有助于直观区分所选区域
- 6. 要为此预定义的地理空间区域创建区域警报, 只需单击"X"关闭, 然后选择"创建区域警报 (Create area alert)
- 7. 要取消选择所有已选区域, 单击页面顶部的"清除 (Clear)"按钮

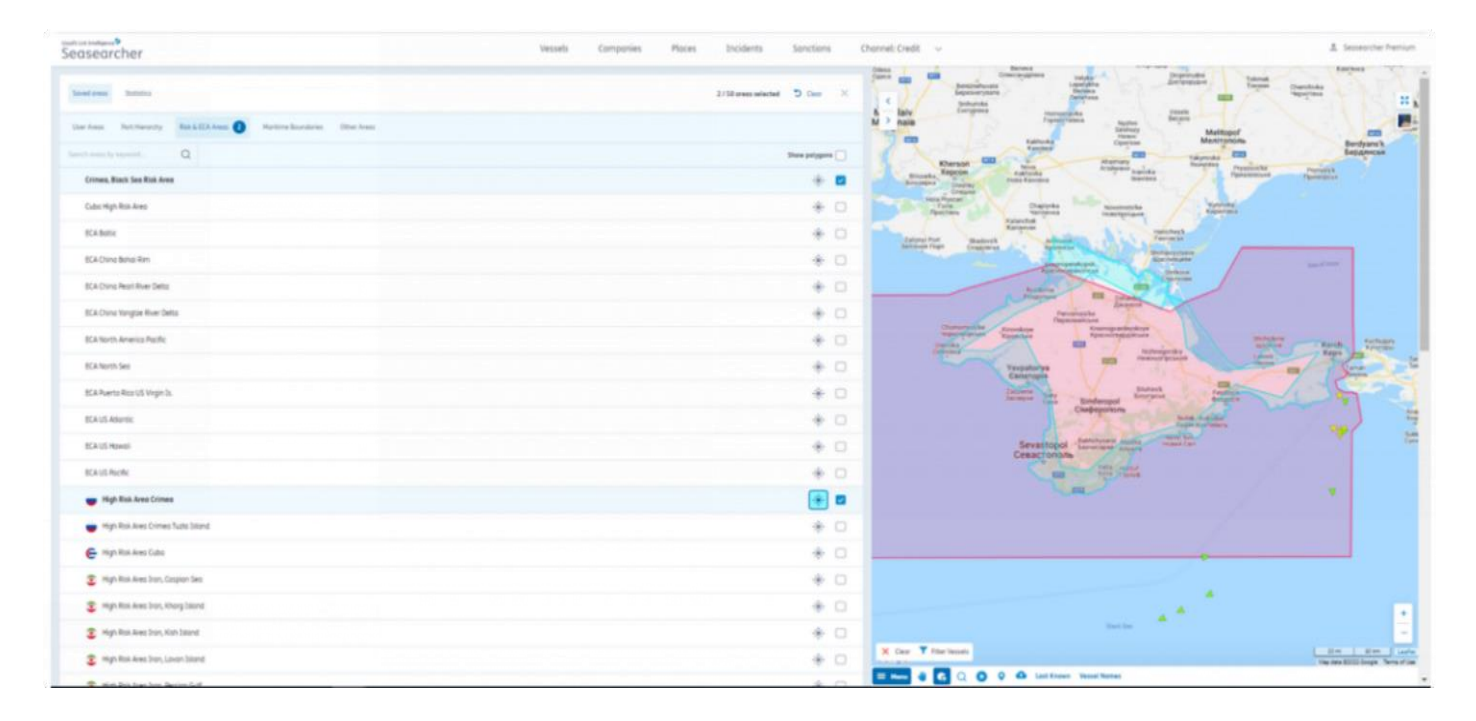

#### 定义

**排放控制区域 (ECA)** 或硫排放控制区域 (SECA) 是已建立较严格控制措施的海洋区域,根据 1997 年《防止 船舶污染国际公约》附件 VI 中的规定最大程度地限制船舶大气污染物的排放。

联合战争委员会区域 (JWC) 是由联合战争委员会指定的、会对保险公司造成更大风险的区域。

# 海洋边界

海洋边界会显示领水(12 海里)和专属经济区 (EEZ) 列表,可用于筛选船舶,创建区域 警报和应用区域分析

- 1. 要查看海洋边界地理空间区域, 请单击地图视图上的"菜单 (Menu)"。
- 2. 从"已保存区域 (Saved Areas)"选项卡中选择"海洋边界 (Maritime Boundaries)"。
- 3. 海洋边界分为两个选项卡
	- a. 领水 (12 海里)

b. EEZ

- 4. 单击相关选项卡以显示海洋边界列表。您也可以使用搜索栏按名称搜索所需的区域。
- 5. 单击"显示多边形 (Show polygons)"复选框,以使地图视图上显示此区域。您可以选择多个区域。 "海洋边界 (Maritime Boundaries)"选项卡旁会显示所选区域的数量。
- 6. 单击太阳图标以显示红色或蓝色多边形 这将有助于直观区分所选区域
- 7. 要为此预定义的地理空间区域创建区域警报,只需单击"X"关闭,然后选择"创建区域警报 (Create area alert)
- 8. 要取消选择所有已选区域, 单击页面顶部的"清除 (Clear)"按钮

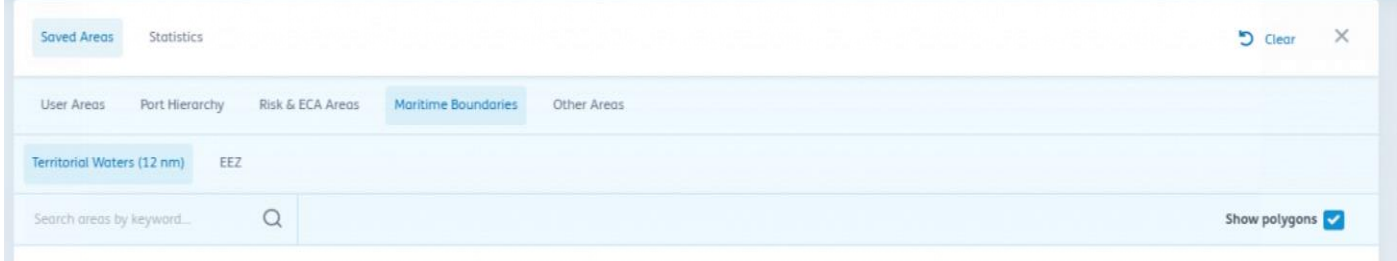

#### 定义

**领水 (Territorial Waters)** 是从沿海国基线向外延伸最多 12 海里的一带沿海水域。如果此区域与另一国的领海重 叠,除非有关国家另有协议,一般以两国基线之间的中值点为边界。每个国家也可以选择主张较小的领海。

领海被公认为国家主权领土,但可允许外国船舶(军用和民用)无害通过,或海峡过境通行;此主权也延伸到上 空和海底。

毗连区。沿海国对其专属经济区内的所有经济资源具有控制权,包括渔业、采矿、石油勘探以及这些资源相关的 任何污染。但在其专属经济区内领海以外的区域,它不能禁止在海面上空、海面上或海面以下进行的符合沿海国 根据《联合国公约》条例所采用的法律法规的通行或海上游荡行为。

# 其他区域

- 1. 要查看其他地理空间区域,请单击地图视图上的"菜单 (Menu)"。
- 2. 从"已保存区域 (Saved Areas)"选项卡中选择"其他区域 (Other Areas)"选项卡。
- 3. "其他区域 (Other Areas)"分为三个选项卡
	- a.
	- b. 通行地点
	- c. STS
- 4. 单击相关选项卡以显示区域列表。您也可以使用搜索栏按名称搜索所需的区域。
- 5. 单击"显示多边形 (Show polygons)"复选框,以使地图视图上显示此区域。您可以选择多个区域。 "其他区域 (Other Areas)"选项卡旁会显示所选区域的数量。
- 6. 单击太阳图标以显示红色或蓝色多边形 这将有助于直观区分所选区域
- 7. 要为此预定义的地理空间区域创建区域警报, 只需单击"X"关闭, 然后选择"创建区域警报 (Create area alert)
- 8. 要取消选择所有已选区域, 单击页面顶部的"清除 (Clear)"按钮

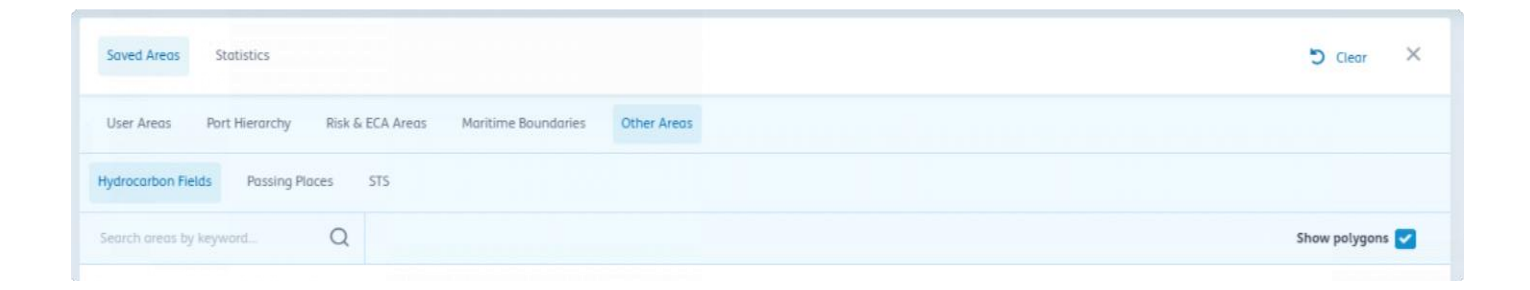

用户区域

#### 使用地理空间工具创建的自定义区域

- 1. 可以从主页或通过单击任何地图上的菜单 (Menu) 按钮来访问您已创建和保存的区域
- 2. 从"已保存区域 (Saved Areas)"选项卡中选择"用户区域 (User Areas)"选项卡。
- 3. 单击"显示多边形 (Show polygons)"复选框,以使地图视图上显示此区域。您可以选择多个区域。 "用户区域 (User Areas)"选项卡旁会显示所选区域的数量。
- 4. 单击太阳图标以显示红色或蓝色多边形 这将有助于直观区分所选区域
- 5. 要删除以前保存的区域,请选择待删除行上的垃圾箱图标,然后单击页面底部弹出窗口中的"确认 (confirm)

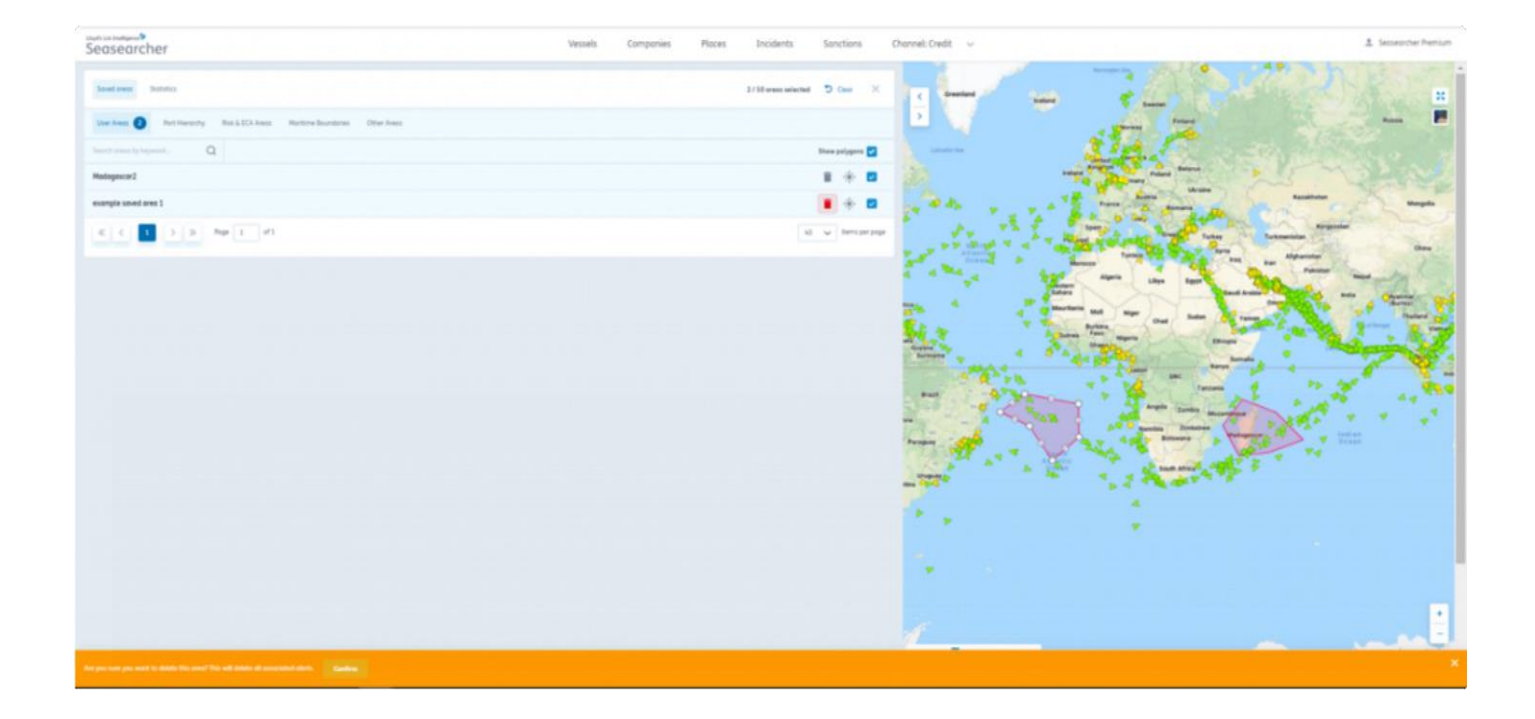

# 上传用户区域

地理空间制图工具,用于根据您选择的区域跟踪船舶并设置警报

G C Q O O Last Known Vessel Names  $\equiv$  Menu

- 1. 要使用地理空间工具,请导航至船舶页面,然后单击地图下方的六边形图标"绘制多边形区域 (Draw polygon area)
- 2. 将会出现一个新的云朵图标,允许您上传 CSV 或 KML 文件,可以上传至少包含 4 个坐标的文件。
- 3. 一旦上传成功,它将会自动上传并显示在地图的中心。您可以选择将其另存为您保存的一个区域。

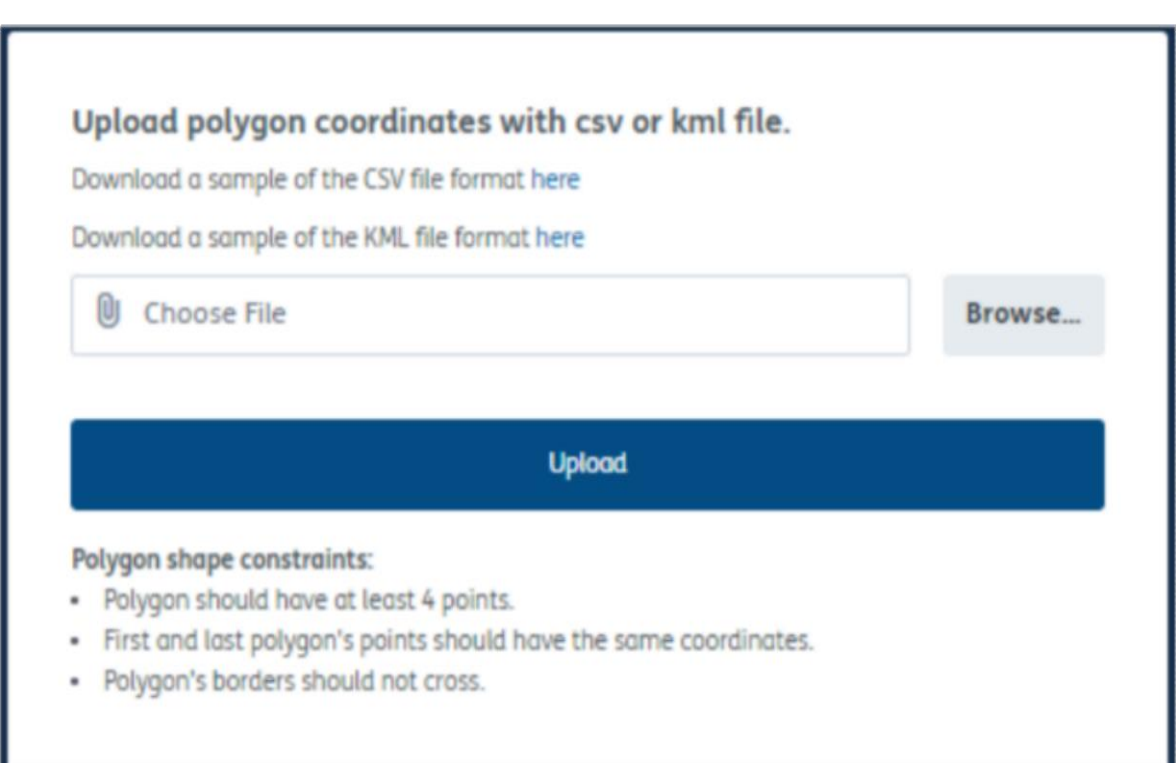

### 在地图上绘制用户区域

- 1. 要使用地理空间工具,请导航至船舶页面,然后单击地图下方的六边形图标"绘制多边形区域 (Draw polygon area)
- 2. 单击地图, 此时将会引出一条线。
- 继续此过程以绘制多边形各点,直到区域绘制完成,然后双击关闭此空间。 3.
- 4. 您可以拖动边缘微调形状,并使用地图右下角的纬度和经度计协助绘图。
- 5. 选择"筛选船舶 (Filter vessels)", 查看当前高亮显示区域中的船舶。
- 6. 如果您想保存此区域, 只需单击"保存区域 (Save Area)", 然后为其命名

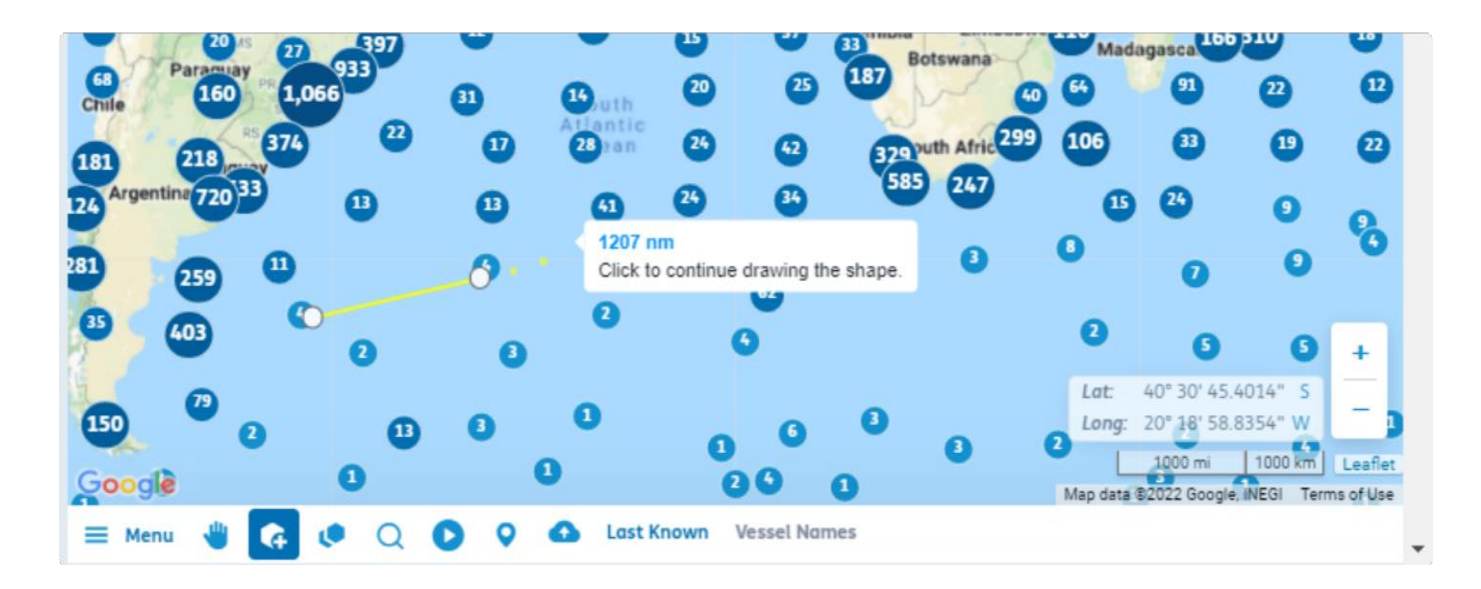

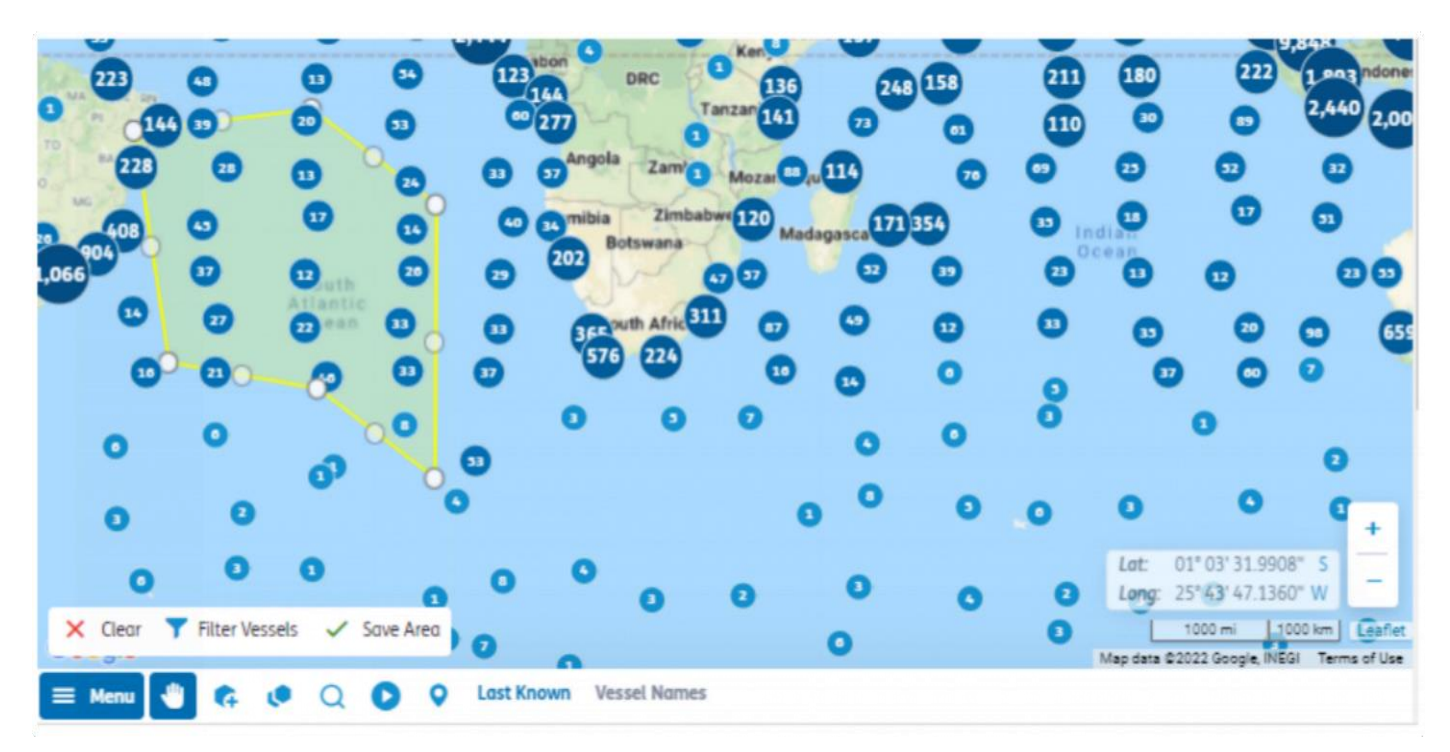

### 编辑用户区域

- 1. 要编辑以前保存的区域,请选中"显示多边形 (show polygon)"复选框,然后单击地图左下方的 "编辑 (Edit)"
- 2. 进入编辑模式后,您可以移动多边形边界
- 3. 如果需要, 您也可以在更新多边形区域时对区域重命名
- 4. 完成更改后,请选择保存 -

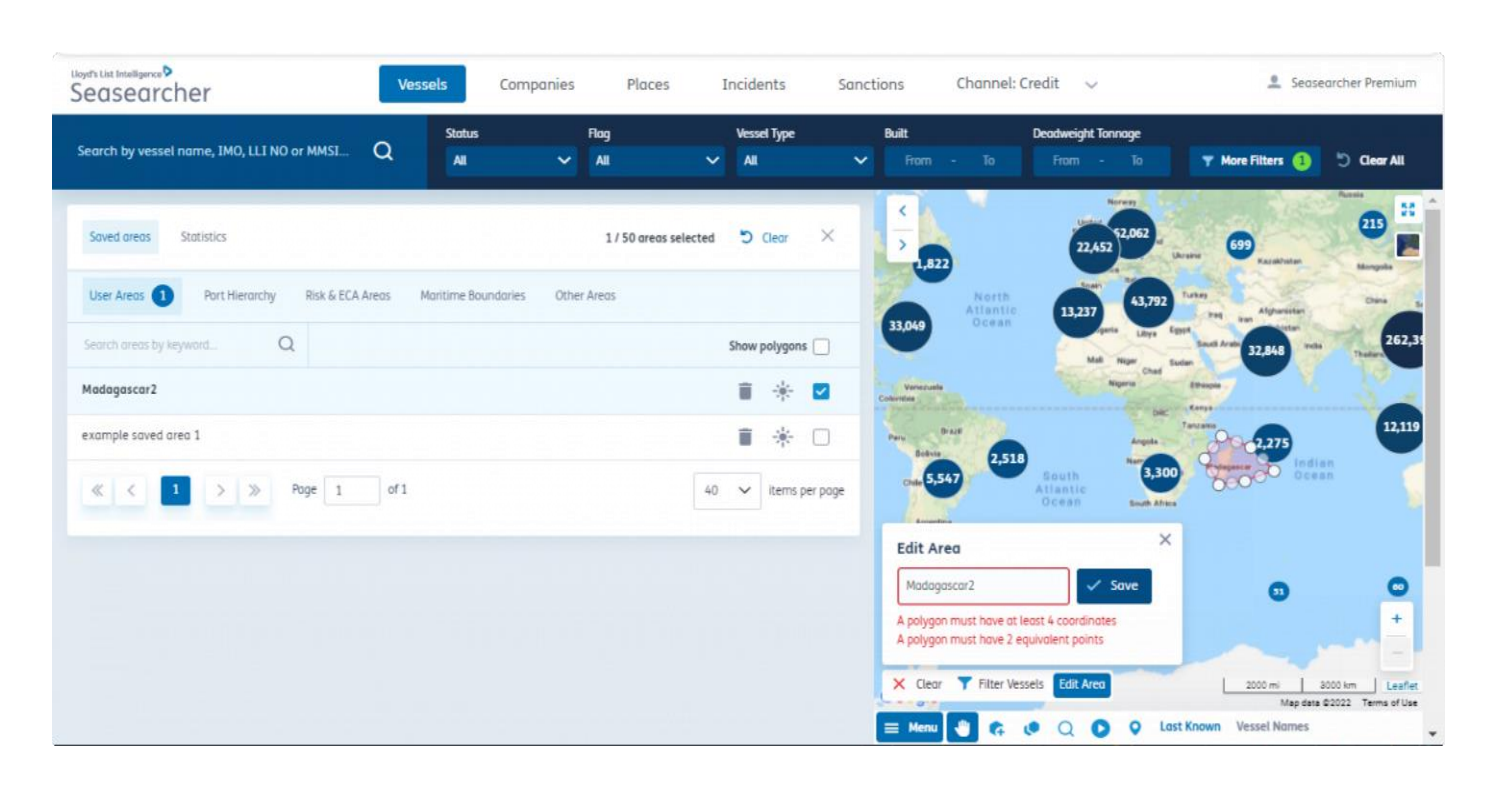

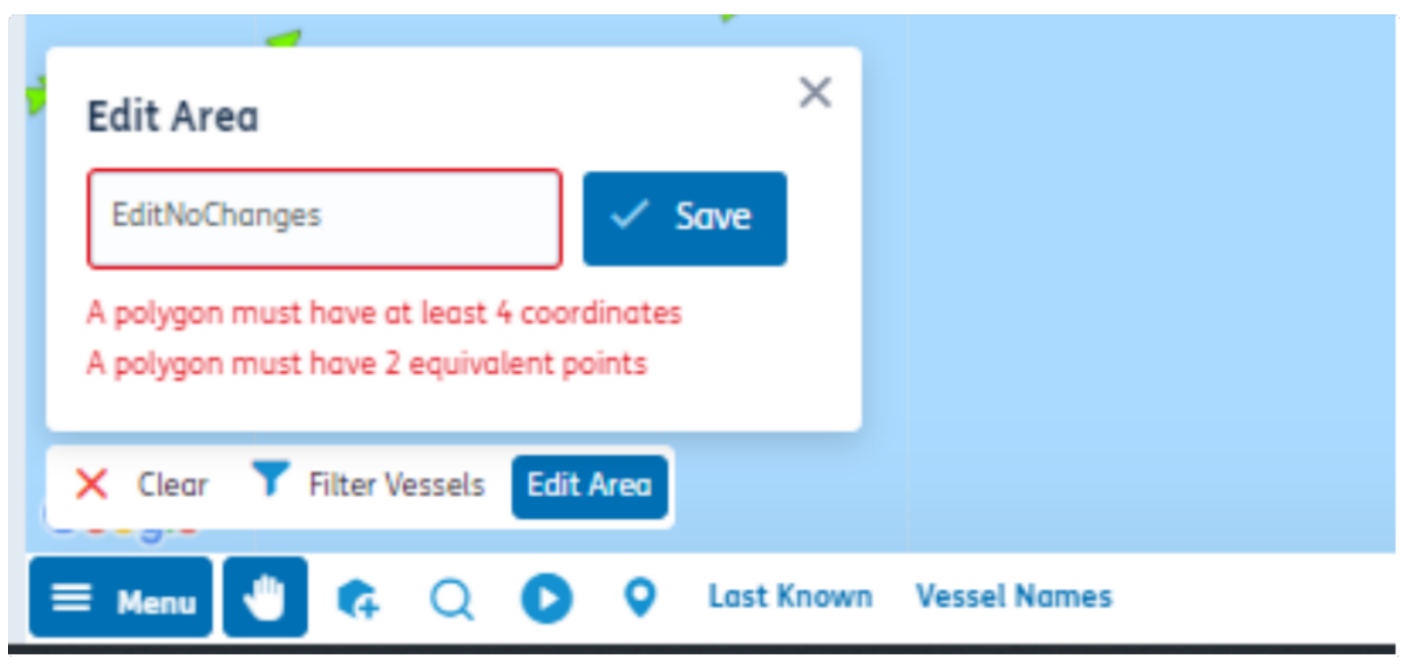